# Epson Stylus® SX230 / SX430W / SX435W

# EN Basic Operation Guide

- for use without a computer -

# **RU Руководство по основным операциям**

- для использования без компьютера -

# UK Посібник з основних операцій

- для використання без комп'ютера -

دليل التشغيل األساسي AR

- لالستخدام بدون كمبيوتر -

راهنمای عملکردهای اصلی FA

- جهت استفاده بدون رايانه -

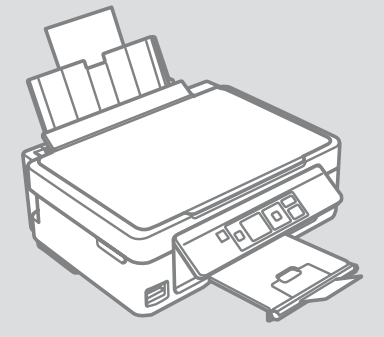

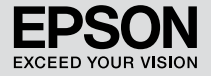

#### Getting More Information (Introduction of Online Manuals)

Дополнительные сведения (введение к интерактивным руководствам) Отримання додаткової інформації (вступ до інтерактивних посібників)

> الحصول على المزيد من المعلومات (مقدمة حول الأدلة على الانترنت) دریافت اطالعات بیشتر )معرفی دفترچه راهنمای آنالین(

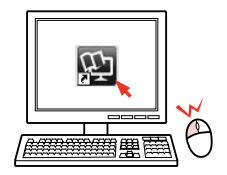

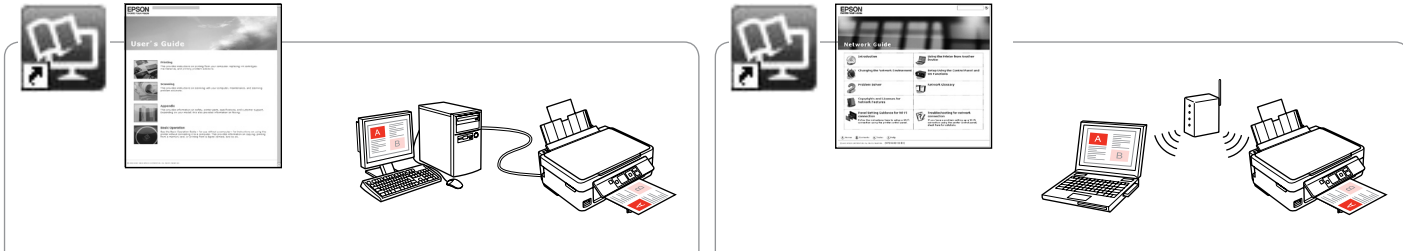

For troubleshooting information and instructions on how to print or scan from a computer, see the online User's Guide.

Сведения о поиске и устранении неисправностей, а также о печати или сканировании с компьютера см. в интерактивном документе Руководство пользователя.

Для отримання інформації про пошук та усунення інформації, а також інструкцій про спосіб друку або сканування з комп'ютера див. інтерактивний Посібник користувача.

للاطلاع على معلومات وإرشادات استكشاف الشكلات وإصلاحها حول كيفية الطباعة أو السيح الضوئي من كمبيوتر، انظر دليل السيتخدم عبر الإنترنت. برای کسب اطالعات و دستورالعمل های مربوط به عیب یابی و نحوه چاپ یا اسکن از طریق رایانه، به راهنماي کاربر آنالین مراجعه کنید.

For information on network setup and network troubleshooting, see the online Network Guide (network-compatible models only).

Сведения о настройке, а также о поиске и устранении неисправностей сети см. в интерактивном документе Руководство по работе в сети (только для моделей, поддерживающих работу в сети).

Для отримання інформації про налаштування мережі, а також пошук та усунення несправностей мереж див. інтерактивний Посібник по роботі в мережі (тільки для моделей, сумісних із мережею).

لالطالع على معلومات حول إعداد الشبكة واستكشاف مشكالت الشبكة وإصلاحها، انظر دليل شبكة الاتصال عبر الإنترنت (الطرازات التوافقة مع الشبكة فقط).

برای اطالع درباره تنظیم شبکه و عیب یابی شبکه، به راهنمای شبکه آنالین مراجعه کنید (فقط مدل های سازگار با شبکه).

#### **EN** Contents

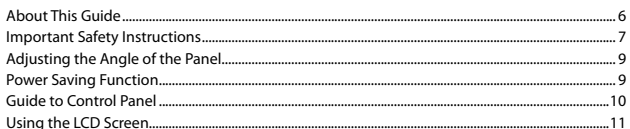

#### **Handling Media and Originals**

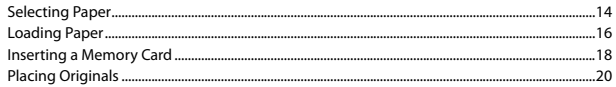

#### **Copying/Printing/Scanning**

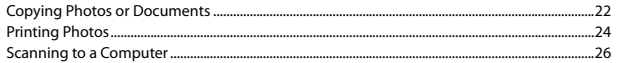

#### **Maintenance**

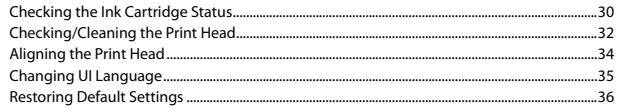

#### **Solving Problems**

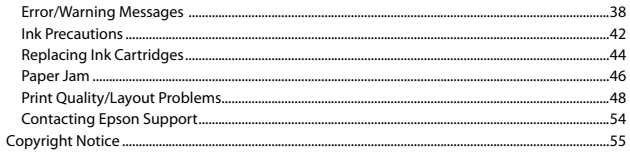

#### RU Содержание

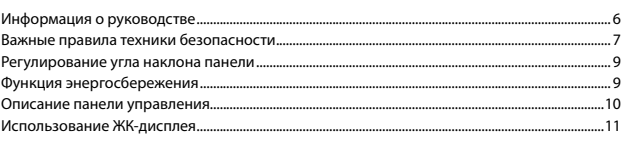

#### Обращение с носителями и оригиналами

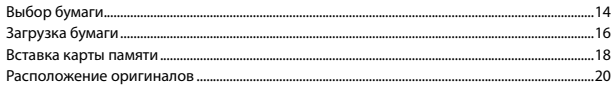

#### Копирование/печать/сканирование

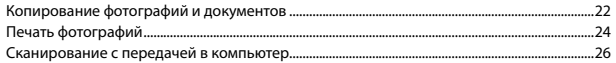

#### Обслуживание

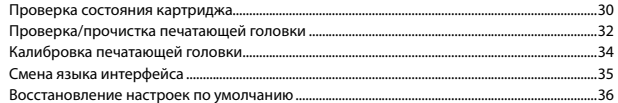

#### Решение проблем

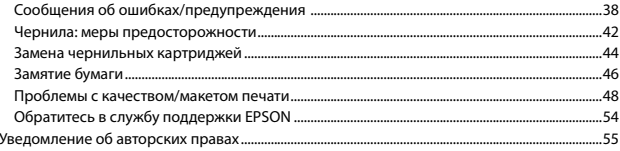

#### AR المحتويات

## UK 3MICT

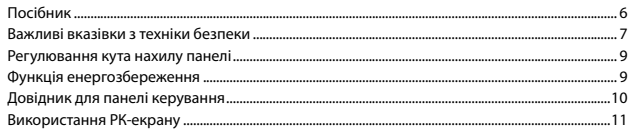

#### Обробка носіїв та оригіналів

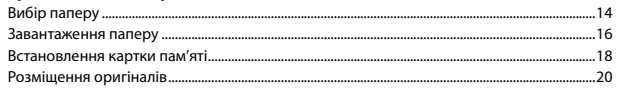

#### Копіювання/Друк/Сканування

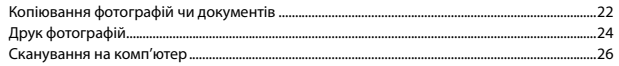

#### Обслуговування

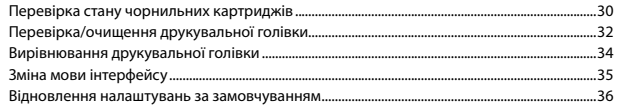

#### Вирішення проблем

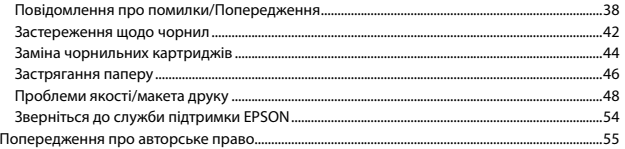

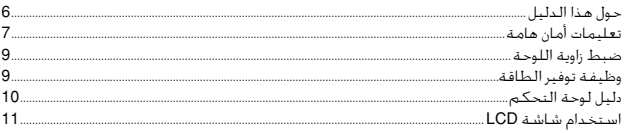

#### التعامل مع الوسائط والمستندات الأصلية

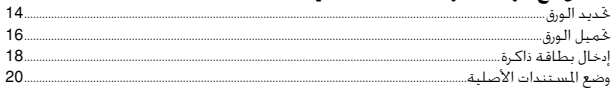

#### النسخ/الطباعة/المسح الضوئى

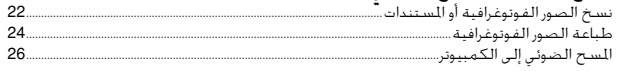

#### الصيانة

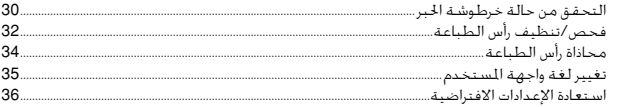

#### حل المشكلات

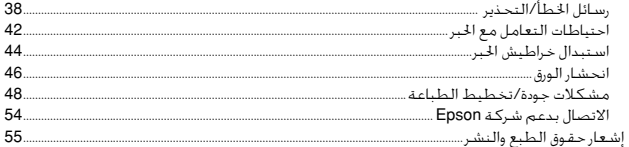

#### FA فهرست مطالب

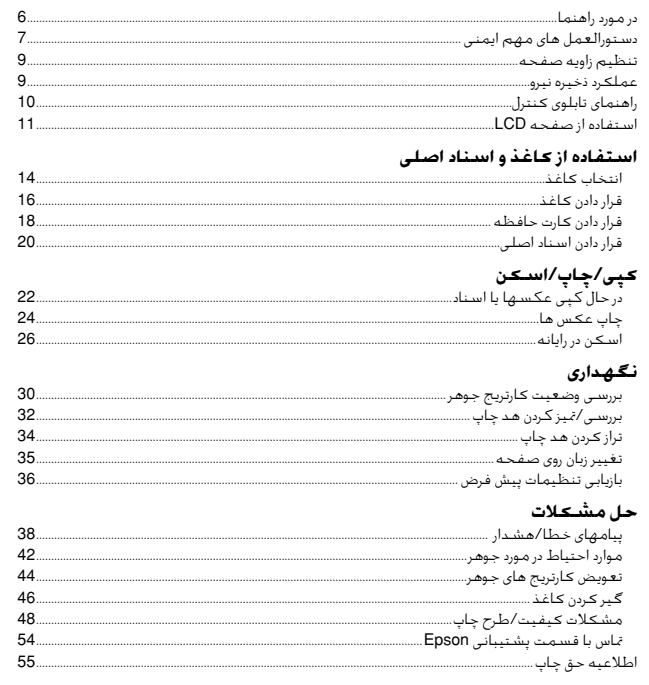

#### <span id="page-5-0"></span>About This Guide

# Информация о руководстве

Посібник

حول هذا الدليل در مورد راهنما

Follow these guidelines as you read your instructions:

Следуйте этим указаниям во время чтения инструкций:

Під час читання інструкцій дотримуйтеся цих вказівок:

يُرجى اتباع هذه اإلرشادات أثناء قراءة التعليمات:

از دستورالعملهای ذکر شده به طریقی که توضیح داده شده پیروی کنید:

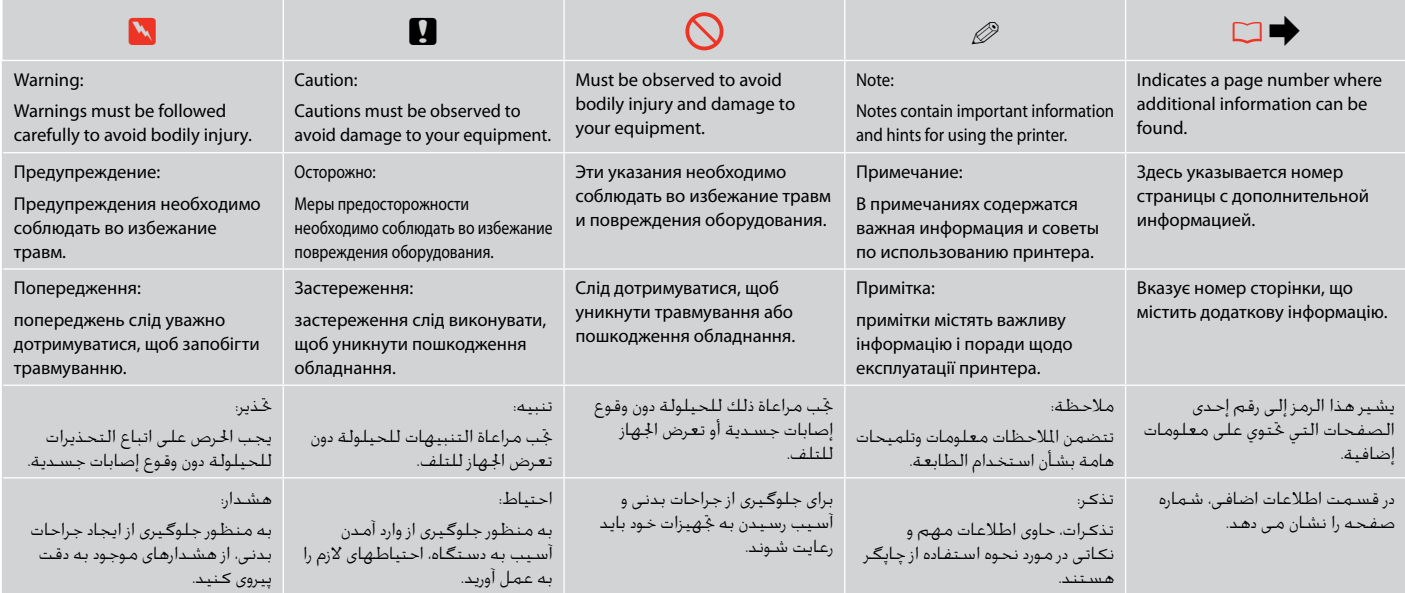

# <span id="page-6-0"></span>Important Safety Instructions

# Важные правила техники безопасности

#### Важливі вказівки з техніки безпеки

تعليمات أمان هامة

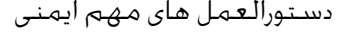

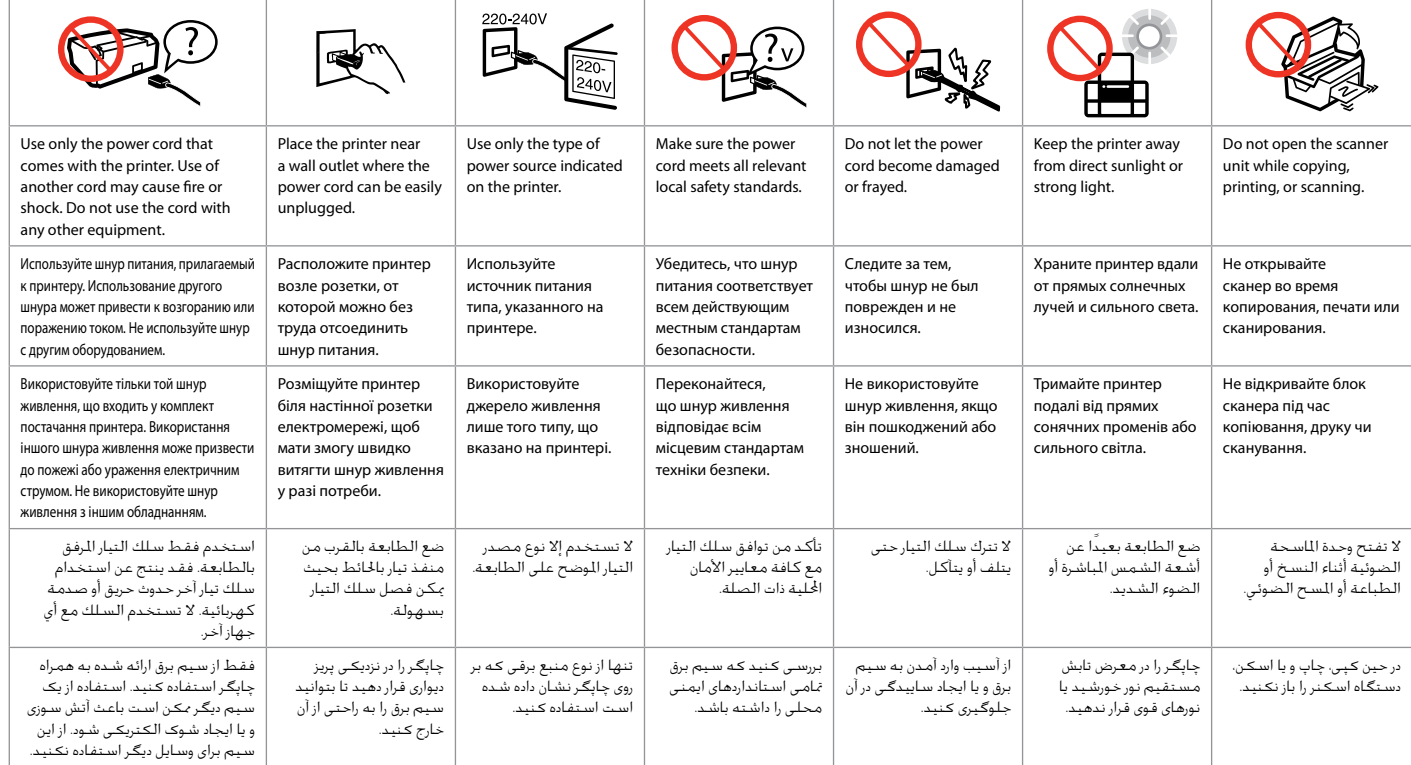

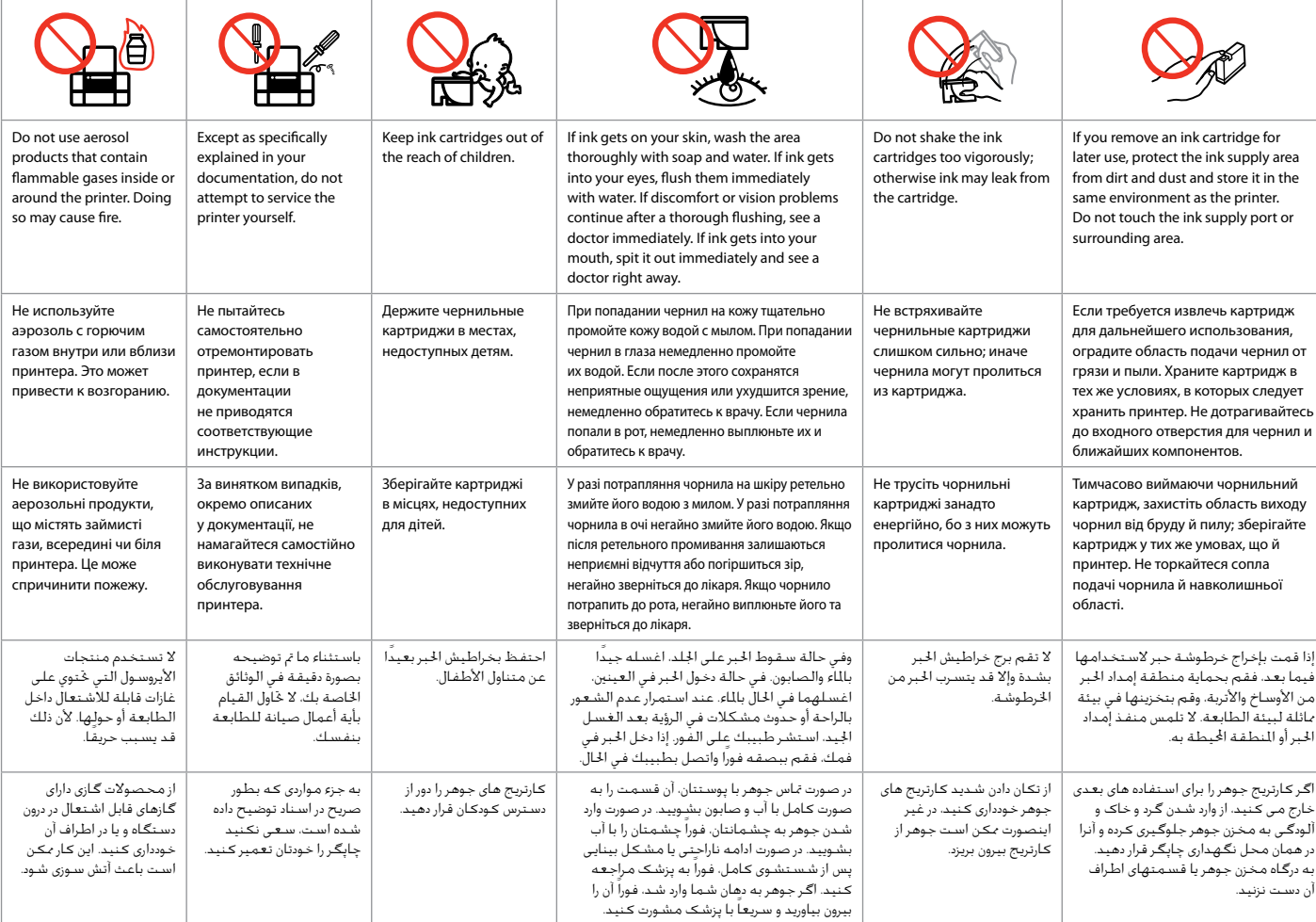

<span id="page-8-0"></span>Adjusting the Angle of the Panel Регулирование угла наклона панели Регулювання кута нахилу панелі

> ضبط زاوية اللوحة تنظیم زاویه صفحه

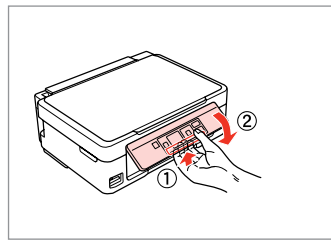

To lower or close the panel, unlock by pulling the lever on the rear until it clicks, and then lower down. Simply lift the panel to raise it.

Чтобы опустить или закрыть панель, разблокируйте ее, вытянув рычаг с обратной стороны до щелчка, а затем опустите панель. Просто поднимите панель, чтобы сделать ее выше.

Щоб опустити чи закрити панель, розблокуйте її, натиснувши на важіль в задній частині панелі до клацання, а потім опустіть панель. Щоб підняти панель, просто потягніть її вгору.

خلفض اللوحة أو إغالقها، قم بإلغاء القفل بسحب الذراع املوجود في املؤخرة حتى يصدر صوتًا يشير إلى استقراره ثم قم بخفضه. لرفع اللوحة، قم ببساطة بحملها ألعلى. برای پایین بردن صفحه یا بسنت آن، اهرم را به سمت عقب بکشید تا صدای کلیک بشنوید و قفل آن باز شود، سپس اهرم را به پایین ببرید. کافیست صفحه را بلند کنید تا باال برود. Power Saving Function Функция энергосбережения Функція енергозбереження

> وظيفة توفير الطاقة عملکرد ذخیره نیرو

After 13 minutes of inactivity, the screen turns black to save energy. Press any button to return the screen to its previous state.

Через 13 минут неактивности экран выключится для экономии электроэнергии. Чтобы вернуть экран к предыдущему состоянию, нажмите любую кнопку.

У разі відсутності будь-яких дій через 13 хвилин екран вимикається з метою економії електроенергії. Натисніть будь-яку кнопку, щоб повернути екран до попереднього режиму роботи.

بعد 13 دقيقة من الخمول، تتحول الشاشة إلى اللون الأسود لتوفير الطاقة. اضغط على أي زر لإعادة الشاشة إلى حالتها السابقة. بعد از گذشت 13 دقیقه از حالت بدون فعالیت، صفحه برای ذخیره انرژی سیاه می شود. برای برگرداندن صفحه به حالت قبلی خود هر دکمه ای را که می خواهید فشار دهید.

### <span id="page-9-0"></span>Guide to Control Panel

Описание панели управления

Довідник для панелі керування

دليل لوحة التحكم

راهنمای تابلوی کنترل

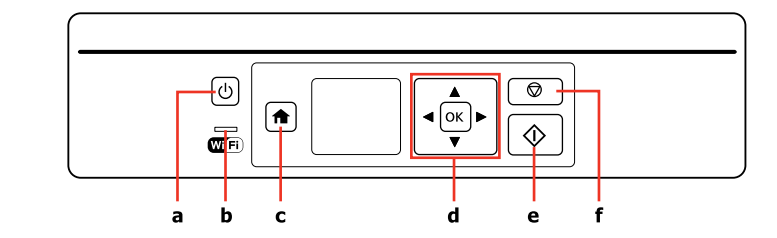

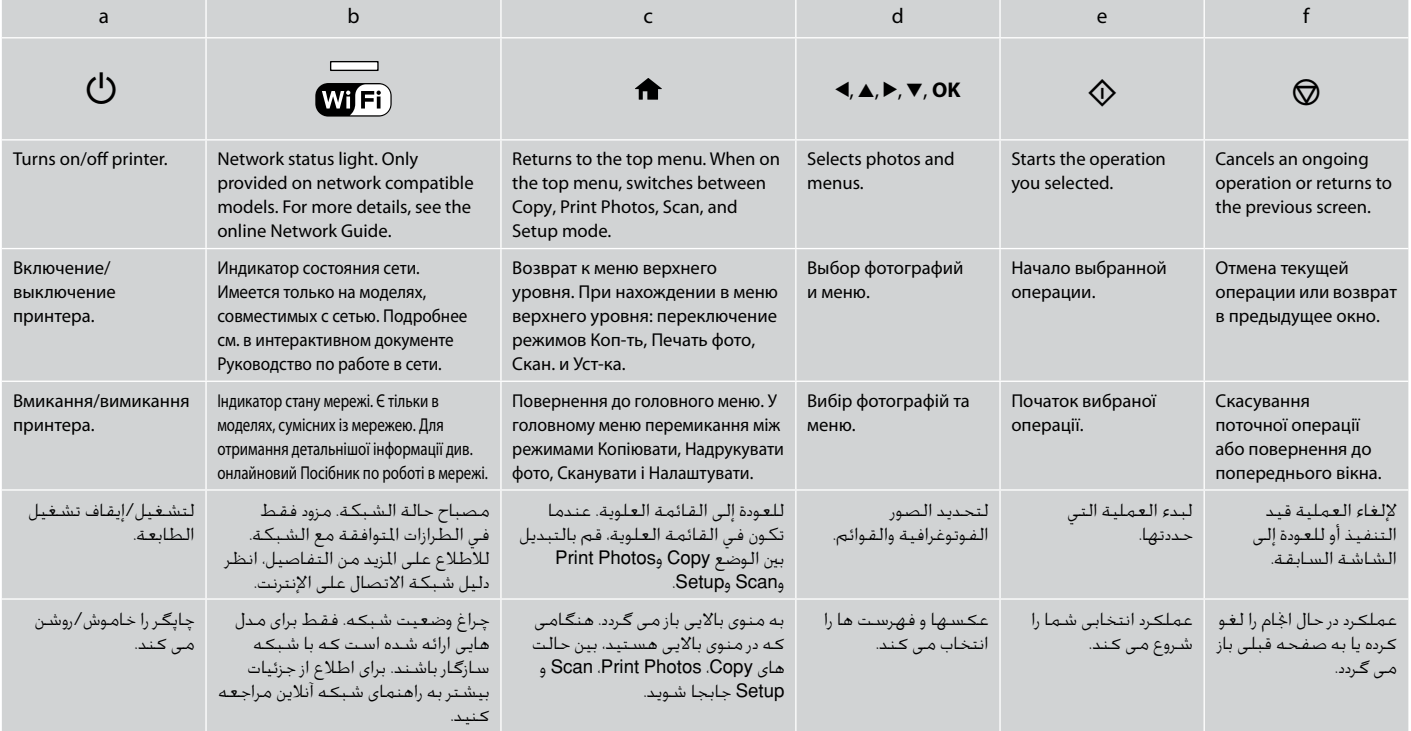

<span id="page-10-1"></span><span id="page-10-0"></span>Using the LCD Screen Использование ЖК-дисплея Використання РК-екрану

بنسبة طفيفة عن العروض املبينة في

 $\mathscr{D}$ 

صفحه منایش اصلی ممکن است در راهنما .<br>تفاوت

استخدام شاشة LCD استفاده از صفحه LCD

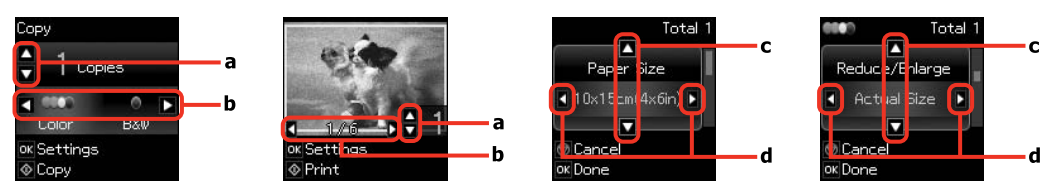

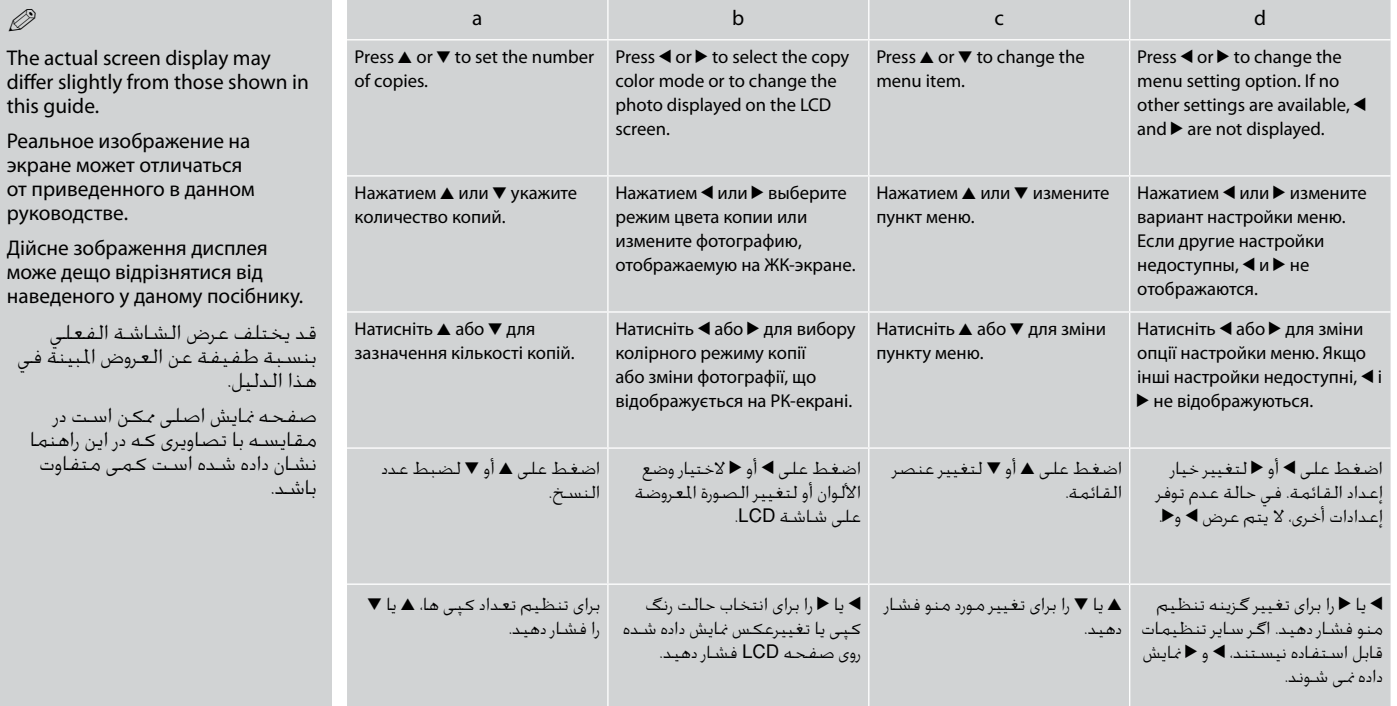

**11**

<span id="page-12-0"></span>**Handling Media and Originals Обращение с носителями и оригиналами Обробка носіїв та оригіналів** التعامل مع الوسائط والمستندات الأصلية استفاده از کاغذ و اسناد اصلی

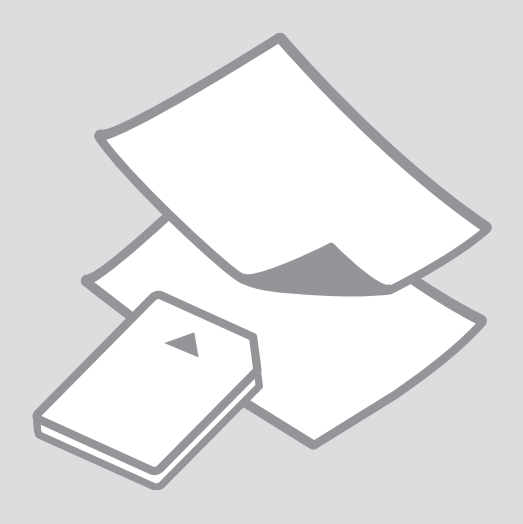

# <span id="page-13-0"></span>Selecting Paper Выбор бумаги Вибір паперу

حتديد الورق انتخاب کاغذ

<span id="page-13-1"></span>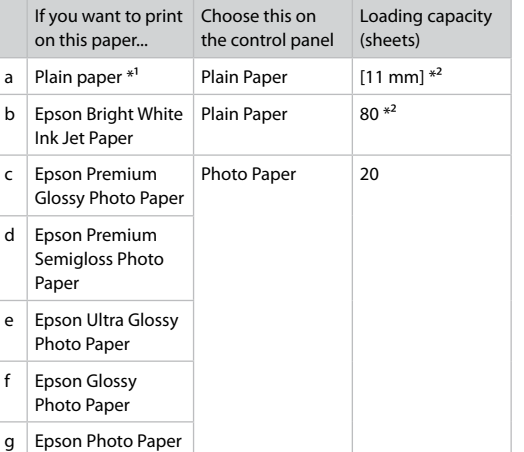

 $*1$  Paper with a weight of 64 to 90 g/m<sup>2</sup>.

\*2 30 sheets for paper that already has printing on one side.

<span id="page-13-2"></span>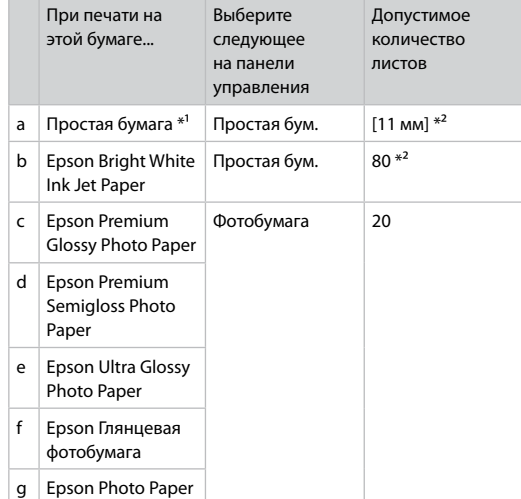

 $*1$  Бумага массой от 64 до 90 г/м<sup>2</sup>.

\*2 30 листов, на которых уже осуществлена печать с одной стороны.

The availability of special paper varies by area.

Выбор специальной бумаги зависит от региона.

Наявність спеціальних типів паперу залежить від країни.

> يختلف توافر الورق اخلاص حسب المنطقة.

وجود کاغذ خاص در مناطق مختلف متفاوت است.

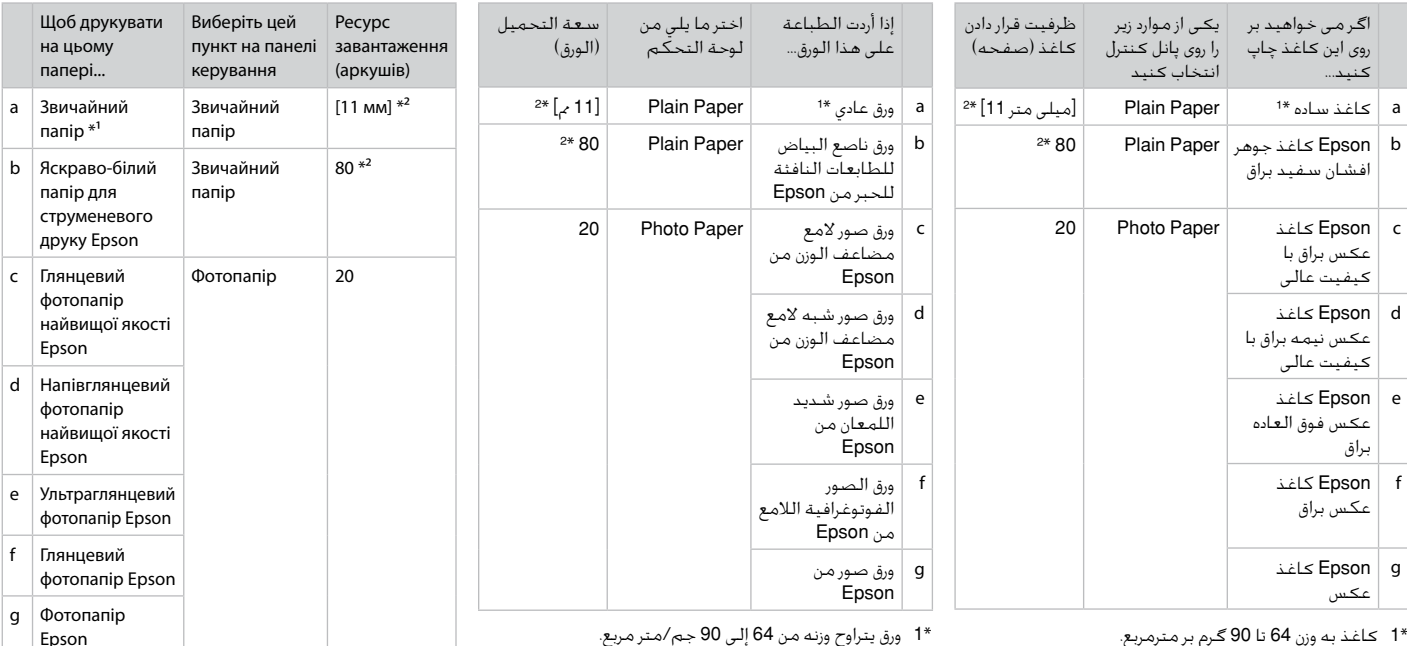

<span id="page-14-0"></span>\*1 کاغذ به وزن 64 تا 90 گرم بر مترمربع.

\*1 ورق يتراوح وزنه من 64 إلى 90 جم/متر مربع.

 $*1$  Папір вагою від 64 до 90 г/м<sup>2</sup>.

\*2 30 аркушів для паперу, який вже має роздруківки з одного боку.

\*2 30 صفحه برای کاغذی کـه چاپ بر روی یک طرف آن اجْام شـده \*2 30 ورقـه بـها طباعـه بالـفـعـل عـلـی جـانب واحـد. است.

<span id="page-15-3"></span><span id="page-15-2"></span><span id="page-15-1"></span><span id="page-15-0"></span>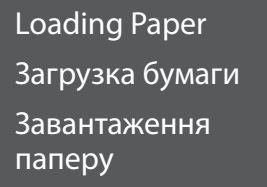

حتميل الورق قرار دادن کاغذ

# $\mathscr{O}$  and the contract of  $\mathbf{Q}$

When using Legal size paper or envelopes, see the online User's Guide.

При использовании бумаги размера Legal или конвертов см. интерактивноеРуководство пользователя.

При використанні паперу розміром Legal або конвертів див. онлайновий Посібник користувача.

<span id="page-15-5"></span><span id="page-15-4"></span>عند استخدام ورق أو مغلفات مبقاس Legal، انظر دليل املستخدم على اإلنترنت. هنگام استفاده از کاغذ اندازه حقوقی یا پاکت نامه، به راهنماي کاربر آنالین مراجعه کنید.

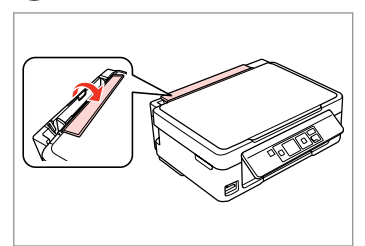

Flip forward. Наклоните вперед. Перекиньте вперед. اقلب للأمام. به سمت جلو بچرخانید.

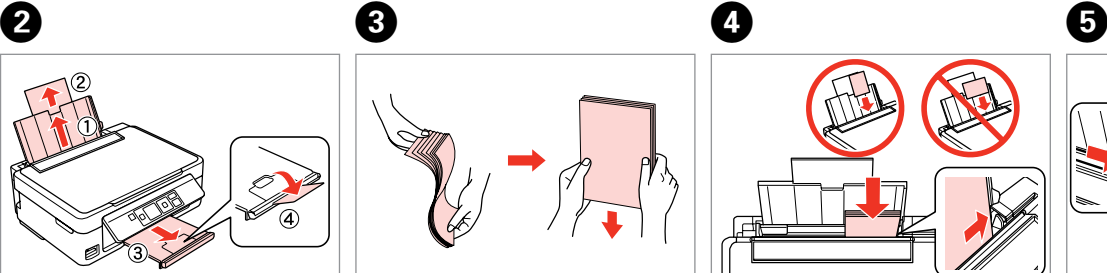

أزح للخارج. به بیرون بلغزانید.

Slide out. Выдвиньте. Витягніть.

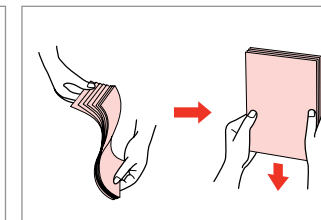

Fan and align the stack of paper. Встряхните и выровняйте пачку бумаги.

Потрусіть і вирівняйте пачку паперу.

> قم بتنظيم ومحاذاة مجموعة الورق. بسته کاغذ را هوا دهید و تراز کنید.

Load printable side up. Загрузите печатной стороной вверх. Завантажте боком для друку вгору. قم بالتحميل بحيث يكون وجه الطباعة لأعلى. سمت قابل چاپ را به طرف باال قرار دهید.

Fit. Выполните подгонку. Посуньте.

> اضبط. متناسب کنید.

**16**

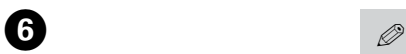

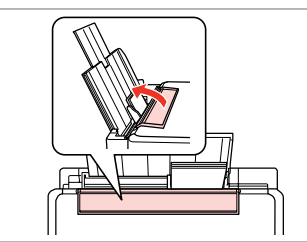

Flip back.

Наклоните назад.

Перекиньте назад.

به عقب برگردانید.

اقلب للخلف.

Do not load paper above the  $\Sigma$ arrow mark inside the edge guide.

Не загружайте бумагу выше значка в виде стрелки  $\Sigma$  с внутренней стороны направляющей.

Не завантажуйте папір вище мітки зі стрілкою  $\Sigma$  на внутрішній поверхні рамки.

 $\bm \Sigma$  حتمّل الـورق فـوق عـلامـة الـسـهـم داخل موجه احلافة. کاغذ را باالی عالمت پیکان H داخل

راهنمای لبه قرار ندهید.

Q

You can use A4 paper with two binder holes.

Можно использовать бумагу A4 с двумя дырками для скоросшивателя. Можна використовувати папір A4 з двома отворами для скріплення.

> ميكنك استخدام ورق 4A به فتحتني خاصتني بالتجليد. از کاغذ 4A دارای دو سوراخ کالسور می توانید استفاده کنید.

> > -------

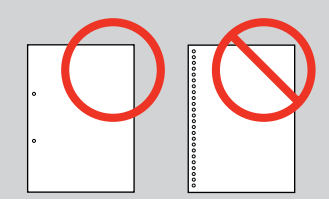

<span id="page-17-1"></span><span id="page-17-0"></span>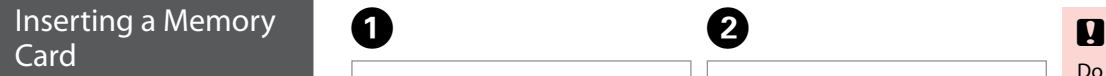

Вставка карты памяти

Встановлення картки пам'яті

إدخال بطاقة ذاكرة قرار دادن کارت حافظه

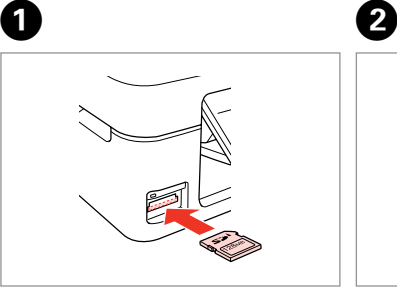

Insert one card at a time. Вставляйте по одной карте за раз. Встановлюйте одну картку одночасно.

> أدخل بطاقة واحدة في كل مرة. هر بار یک کارت وارد کنید.

 $\frac{117}{110}$   $\rightarrow$   $\frac{1}{11}$ 

Check the light stays on. Проверьте индикатор. Перевірте, чи світиться індикатор. تأكد أن املصباح مضاء.

روشن بودن چراغ را بررسی کنید.

Do not try to force the card all the way into the slot. It should not be fully inserted.

Не пытайтесь надавливать на карту, вводя ее в гнездо. Она не должна быть полностью вставлена.

Не намагайтеся повністю вставити картку в рознім. Вона має бути вставлена частково.

ال حتاول إدخال البطاقة بالكامل في الفتحة عنوة. فلا ينبغي إدخالها بالكامل. سعی نکنید کارت را با فشار به داخل شیار فرو ببرید. نباید آنرا کامالً به داخل فشار دهید.

Removing a Memory Card

Извлечение карты памяти

Видалення картки пам'яті

إزالة بطاقة ذاكرة حافظه کارت کردن خارج Check the light stays on.

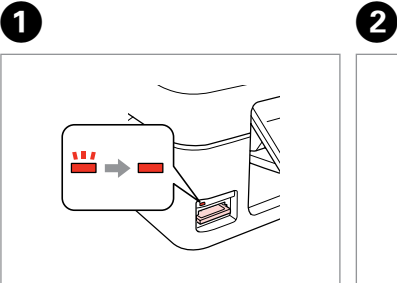

Проверьте индикатор. Перевірте, чи світиться індикатор. تأكد أن املصباح مضاء. روشن بودن چراغ را بررسی کنید.

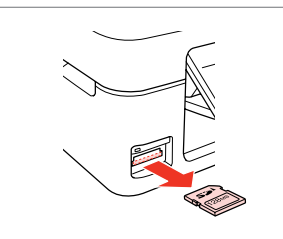

Remove. Извлеките. Витягніть.

قم بالإزالة. خارج کنید.

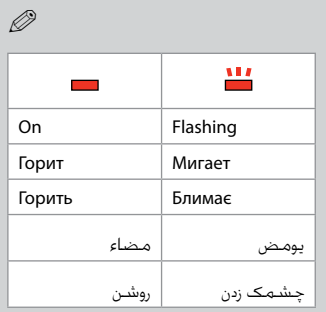

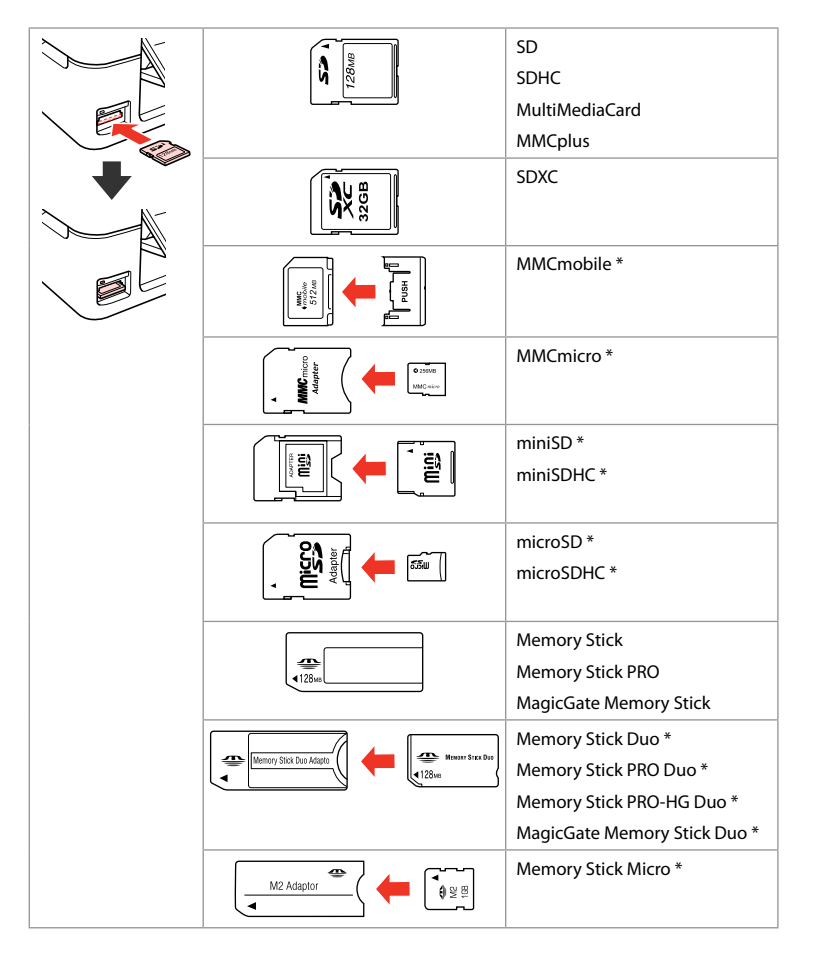

- \*Adapter required
- \*Требуется адаптер
- \*Потрібен адаптер

\*حتتاج إلى مهايئ \*به آداپتور نیاز است

# $\mathbf{p}$

If the memory card needs an adapter then attach it before inserting the card into the slot, otherwise the card may get stuck.

Если для карты памяти требуется адаптер, установите его перед вставкой карты в гнездо, иначе карта может застрять.

Якщо для картки пам'яті потрібен адаптер, вкладіть у нього картку, перш ніж вставити її в рознім. У разі недотримання цієї умови картка може застрягнути.

في حالة احتياج البطاقة إلى مهايئ، قم بتركيب املهايئ قبل إدخال البطاقة في الفتحة، وإال، فقد تلتصق البطاقة. اگر کارت حافظه نیاز به آداپتور دارد، قبل از وارد کردن کارت در شیار آن را وصل کنید در غیر این صورت ممکن است در شیار گیر کند.

<span id="page-19-2"></span><span id="page-19-1"></span><span id="page-19-0"></span>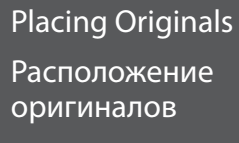

<span id="page-19-3"></span>Розміщення оригіналів

> وضع المستندات األصلية قرار دادن اسناد اصلی

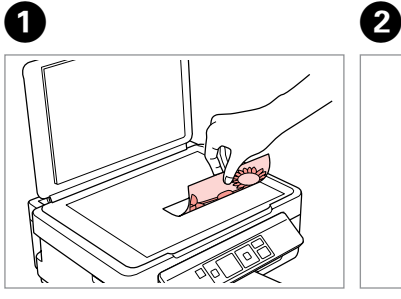

Place face-down horizontally.

Расположите горизонтально лицевой стороной вниз.

Розмістіть лицьовим боком вниз, горизонтально.

ضع المستند بحيث يكون الوجه لأسفل بشكل أفقي. کاغذ را بصورت افقی و رو به پایین قرار دهید. **Pompe** 

<span id="page-19-5"></span><span id="page-19-4"></span>Slide to the corner.

Расположите в углу.

Посуньте в куток.

حرّكه باجتاه الركن. به طرف گوشه بلغزانید.

# <span id="page-20-0"></span>**Copying/Printing/Scanning Копирование/печать/сканирование Копіювання/Друк/Сканування** النسخ/الطباعة/المسح الضوئي کپی/چاپ/اسکن

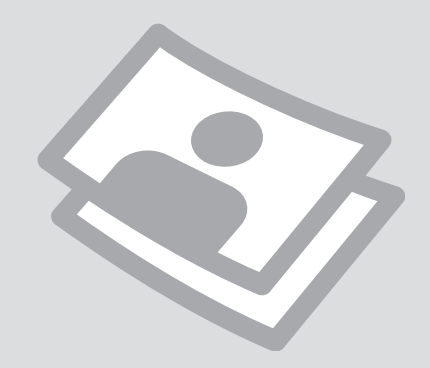

#### <span id="page-21-0"></span>Copying Photos or **Documents**

Копирование фотографий и документов

Копіювання фотографій чи документів

نسخ الصور الفوتوغرافية أو املستندات در حال كپی عكسها یا اسناد

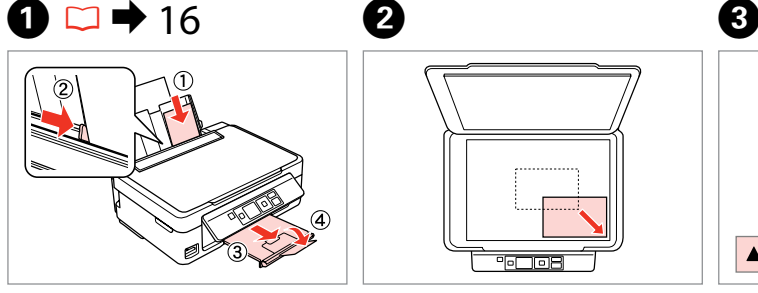

Load paper. Загрузите бумагу.

Завантажте папір.

قم بتحميل الورق. کاغذ را درون دستگاه بگذارید.

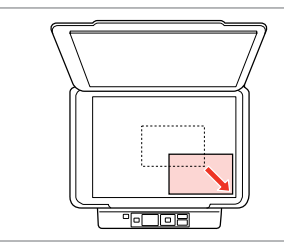

Place original horizontally. Расположите оригинал горизонтально.

Розмістіть оригінал горизонтально.

ضع المستند الأصلي بشكل أفقي. كاغذ اصلی را بصورت افقی قرار دهید.

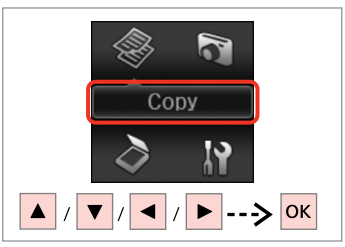

Select **Copy**. Выберите **Коп-ть**. Виберіть **Копіювати**.

> حدد **Copy**. **Copy** را انتخاب کنید.

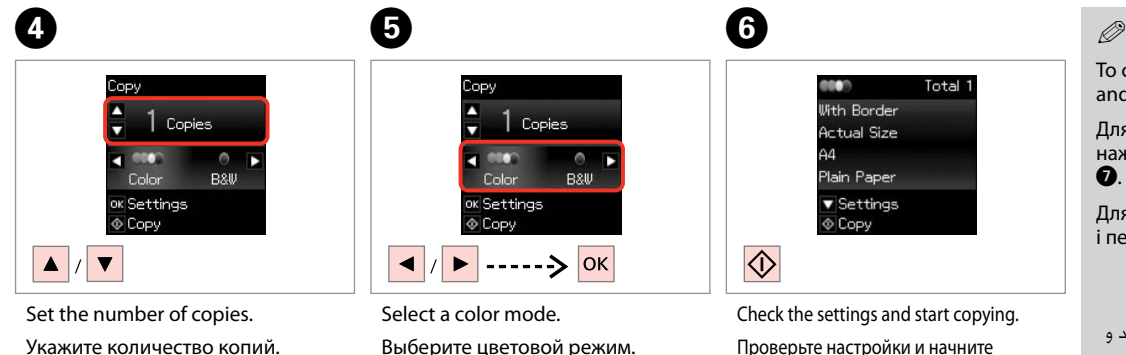

Виберіть режим кольору.

حدد وضع الألوان. حالت رنگ را انتخاب كنید.

#### Вкажіть кількість копій.

قم بتعيني عدد النُسخ. تعداد كپی ها را تنظیم كنید. копирование.

Перевірте настройки та почніть копіювання.

حتقق من اإلعدادات وابدأ النسخ. تنظیمات را بررسی کرده و کپی را آغاز کنید.

To change the settings, press  $\blacktriangledown$ and go to step  $\bullet$ .

Для изменения настроек нажмите  $\nabla$  и перейдите к шагу G.

Для зміни настройок натисніть  $\blacktriangledown$ і перейдіть до кроку $\bullet$ .

لتغيير الإعدادات، اضغط على ▼ وانتقل إلى اخلطوة G. برای تغییر تنظیمات، ▼ را فشار دهید و به مرحله G بروید.

**22**

# $\blacktriangleright$  [11](#page-10-1)

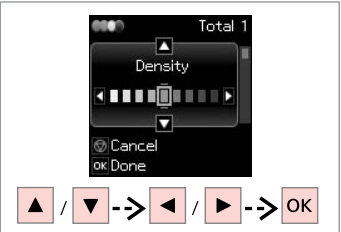

Photo Paper Settings Copy  $\overline{\bigcirc}$ 

Start copying.

**GOAT** 

**With Border** 

**Actual Size** 

 $13\times18cm(5\times7in)$ 

 $\mathbf{8}$ 

Select the item and change the setting. Выберите элемент и измените настройку.

Виберіть елемент і змініть настройку.

حدد العنصر وقم بتغيير اإلعداد. مورد را انتخاب کرده و تنظیمات را تغییر دهید.

Начните копирование. Почніть копіювання. ابدأ النسخ.

Total 1

کپی شروع می شود.

#### Q

If you want to change the color mode or the number of copies, press  $\otimes$  to display the screen in step  $\bullet$ , make the changes, and then press  $\circledast$ .

Если нужно изменить цветовой режим или количество копий, нажмите  $\circledcirc$ , чтобы открыть экран шага  $\bullet$ , внесите изменения и нажмите  $\circledcirc$ .

Якщо треба змінити колірний режим або кількість копій, натисніть  $\odot$ для відображення вікна для кроку  $\bullet$ , внесіть зміни та натисніть  $\lozenge$ .

إذا كنت تريد تغيير وضع األلوان أو عدد النسخ، فاضغط على y لعرض الشاشة في اخلطوة D وقم بإجراء التغييرات ثم اضغط على x.

اگر می خواهید حالت رنگی یا تعداد نسخه ها را تغییر دهید، y را فشار دهید تا صفحه در مرحله D منایش داده شود، تغییرات را اعمال کرده و سپس x را فشار دهید.

# Q

<span id="page-22-0"></span>If you want to specify a percentage to reduce or enlarge your copy, select a setting other than **Auto Fit** from **Reduce/Enlarge**, and specify the percentage in **Custom Size**.

<span id="page-22-1"></span>Если нужно указать процент для уменьшения или увеличения копии, выберите настройку, отличную от **Автоподгон**, в **Масштаб**, и укажите процент в **Пользовательский**.

<span id="page-22-2"></span>Якщо треба вказати процент для зменшення або збільшення копії, виберіть іншу настройку, крім **Автопідбирання**, у **Зменш./Збільш.** і вкажіть процент у **Нестанд. розмір**.

إذا كنت تريد حتديد نسبة مئوية لتصغير النسخ أو تكبيرها، فحدد إعداد بخالف **Auto Fit** من **Enlarge/Reduce**، وحدد النسبة املئوية في **Size Custom**.

اگر می خواهید درصدی را مشخص کنید که نسخه کوچک یا بزرگ شود، تنظیمی بجز **Fit Auto** را از **Enlarge/Reduce** انتخاب کرده و درصد را در **Size Custom** مشخص کنید.

#### Q

Except for the number of copies, the copy settings remain unchanged until the printer is turned off.

Настройки копирования, кроме количества копий, не изменятся до выключения принтера.

Настройки копії окрім кількості копій залишатимуться незмінними, поки принтер не вимкнеться.

<span id="page-22-4"></span><span id="page-22-3"></span>باستثناء عدد النسخ، تظل إعدادات النسخ بدون تغيير إلى أن يتم إيقاف تشغيل الطابعة.

بجز تعداد نسخه ها، تنظیمات کپی تا زمانی که چاپگر را خاموش نکنید بدون تغییر خواهند ماند.

<span id="page-23-0"></span>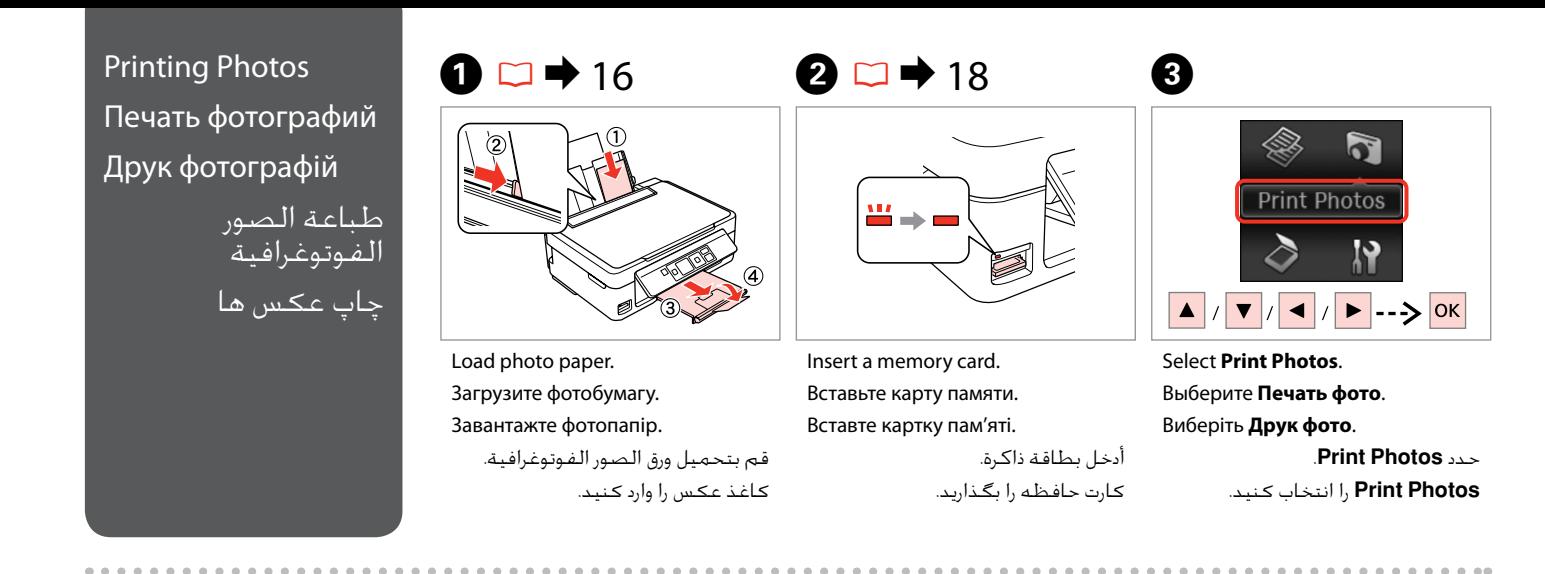

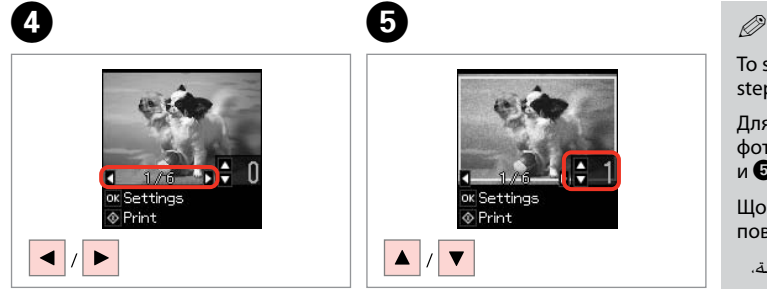

Select a photo. Выберите фотографию. Виберіть фотографію.

> حدد إحدى الصور الفوتوغرافية. عکسی را انتخاب کنید.

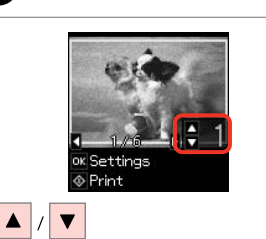

 $\boldsymbol{\Theta}$ 

Set the number of copies. Укажите количество копий. Вкажіть кількість копій.

> قم بتعيني عدد النُسخ. تعداد كپی ها را تنظیم كنید.

To select more photos, repeat steps  $\mathbf 0$  and  $\mathbf 0$ .

Для выбора дополнительных фотографий повторите шаги D и **Θ**.

Щоб вибрати кілька фотографій, повторіть кроки  $\mathbf \Theta$  та  $\mathbf \Theta$ .

لتحديد المزيد من الصور الفوتوغرافية.<br>كـرر الخطوتين **O و©**.

برای انتخاب عکسهای دیگر، مراحل D و E را تکرار کنید.

# 6

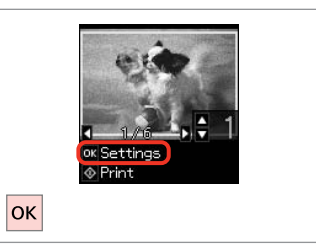

Display the current print settings. Выведите текущие настройки печати.

Виведіть поточні настройки друку.

قم بعرض إعدادات الطباعة احلالية. تنظیمات چاپ فعلی را منایش دهید.

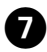

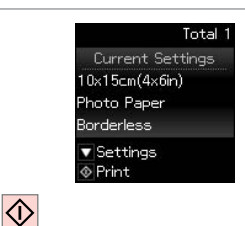

Check the settings and start printing. Проверьте настройки и начните печать.

Перевірте настройки та почніть друк.

حتقق من اإلعدادات وابدأ الطباعة. تنظیمات را بررسی کرده و چاپ را آغاز کنید.

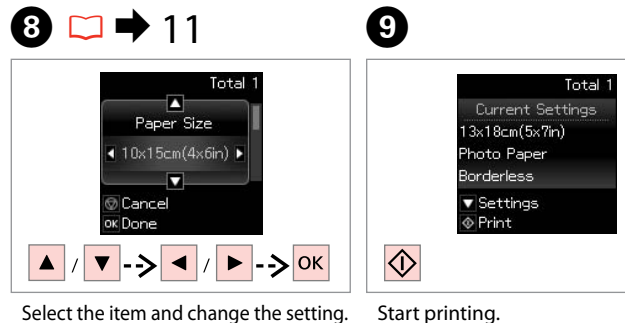

Q

Выберите элемент и измените настройку.

Виберіть елемент і змініть настройку.

```
حدد العنصر وقم بتغيير اإلعداد.
مورد را انتخاب کرده و تنظیمات را تغییر دهید.
```
Start printing. Начните печать. Почніть друк.

ابدأ الطباعة.

چاپ را شروع کنید.

the screen in step  $\bullet$ , make the changes, and then press  $\otimes$ .

 $\circledcirc$ , чтобы открыть экран шага  $\bullet$ , внесите изменения и нажмите  $\circledcirc$ .

відображення вікна для кроку  $\blacksquare$ , внесіть зміни та натисніть  $\lozenge$ .

### Q

To change the settings, press  $\blacktriangledown$  and go to step  $\Theta$ . If you want to change the number of copies, press  $\heartsuit$  to display

Для изменения настроек нажмите ▼ и перейдите к шагу <sup>©</sup>. Если нужно изменить количество копий, нажмите

Для зміни настройок натисніть  $\blacktriangledown$  і перейдіть до кроку  $\bigcirc$ . Якщо треба змінити кількість копій, натисніть  $\circledast$  для

لتغيير اإلعدادات، اضغط على d وانتقل إلى اخلطوة H. إذا كنت تريد تغيير عدد النسخ، فاضغط على y لعرض الشاشة في

برای تغییر تنظیمات، d را فشار دهید و به مرحله H بروید. اگر می خواهید تعداد نسخه ها را تغییر دهید، y را فشار دهید تا

When **Borderless** is selected, the image is slightly enlarged and cropped to fill the paper. Print quality may decline in the top and bottom areas, or the area may be smeared when printing.

صفحه در مرحله E منایش داده شود، تغییرات را اعمال کرده و سپس x را فشار دهید.

اخلطوة E، وقم بإجراء التغييرات ثم اضغط على x.

Когда выбрана настройка **Без полей**, изображение слегка увеличивается и обрезается по формату бумаги. Качество печати может ухудшиться в верхней и нижней областях, или область может смазаться при печати.

Якщо вибрано параметр **Без полів**, зображення буде трохи збільшено й обрізано відповідно до розміру сторінки. Якість друку у верхній і нижній частині може знижуватися, або ж можуть розмазуватися чорнила.

عند اختيار **Borderless**، يتم تكبير الصورة بنسبة صغيرة واقتصاصها بحيث متأل الورق. قد تنخفض جودة الطباعة في املناطق العلوية والسفلية أو قد تتلطخ املنطقة عند الطباعة.

با انتخاب **Borderless**، تصویر کمی بزرگ می شود و برش می خورد تا صفحه پر شود. کیفیت چاپ در بخش های باالیی و پایینی کم می شود و یا ممکن است این بخش ها در هنگام چاپ کم رنگ باشند.

#### <span id="page-25-0"></span>Scanning to a Computer

Сканирование с передачей в компьютер

Сканування на комп'ютер

> المسح الضوئى إلى الكمبيوتر اسکن در رایانه

# $\mathscr{O}$  and the contract of  $\mathbf{Q}$

Make sure you have installed software for this printer on your computer and connected following the instructions on the Start Here poster.

Убедитесь, что программное обеспечение для принтера установлено на компьютер и подключение выполнено в соответствии с инструкциями с плаката Установка.

Переконайтеся, що встановили на комп'ютер програмне забезпечення для цього принтера і підключили його, дотримуючись інструкцій на постері Встановлення.

تأكد من تثبيت البرامج اخلاصة بهذه الطابعة على الكمبيوتر واتصالها باتباع اإلرشادات الواردة في ملصق ابدأ من هنا.

مطمئن شوید نرم افزار مربوط به این چاپگر را در رایانه نصب کرده باشید و با دنبال کردن دستورالعمل های روی پوستر از اينجا شروع كنيد وصل شده باشد.

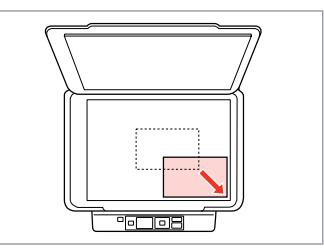

Place original horizontally. Расположите оригинал горизонтально.

Розмістіть оригінал горизонтально.

ضع المستند الأصلي بشكل أفقي. كاغذ اصلی را بصورت افقی قرار دهید.

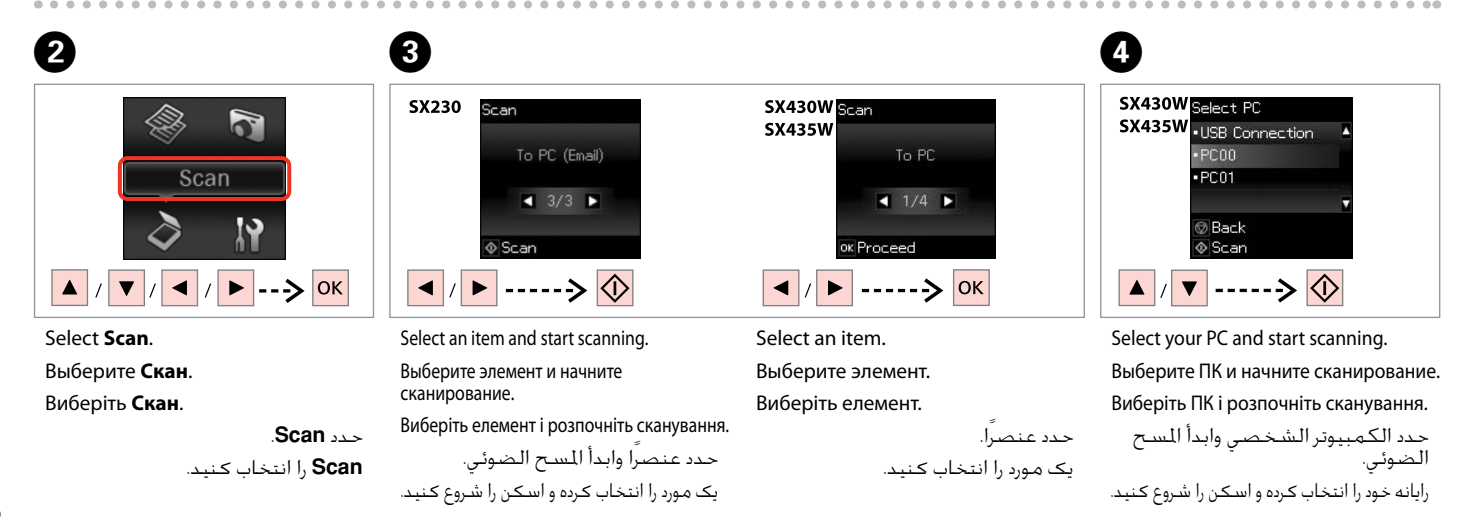

For SX430W/SX435W users, you can change the computer name on the control panel using Epson Event Manager. For more details, see the software information in the online User's Guide.

Пользователи SX430W/SX435W могут изменить имя компьютера на панели управления с помощью Epson Event Manager. Подробнее см. информацию о ПО в интерактивном документе Руководство пользователя.

Користувачі SX430W/SX435W можуть змінити ім'я комп'ютера на панелі керування за допомогою Epson Event Manager. Щоб ознайомитися з докладнішою інформацією про ПЗ, див. онлайновий Посібник користувача.

بالنسبة إلى مستخدمي W435SX/W430SX، ميكنك تغيير اسم الكمبيوتر في لوحة التحكم باستخدام Event Epson Manager. لالطالع على املزيد من التفاصيل، انظر معلومات البرنامج في دليل املستخدم عبر اإلنترنت.

برای کاربران W435SX/W430SX، می توانید نام رایانه را با استفاده از Manager Event Epson در کنترل از راه دور تغییر دهید. برای اطالعات بیشتر، به اطالعات نرم افزار در راهنماي کاربر مراجعه کنید.

#### Q

The following options are available for scanning to a computer.

- **D** To PC
- **D** To PC (PDF)
- **D** To PC (Email)
- $\Box$  To PC (WSD)  $*$

\*Only available for SX430W/ SX435W models and on computers running English versions of Windows 7 or Vista.

#### Q

Q

Доступны следующие варианты сканирования на ПК.

 $\Box$  На ПК

В PDF O

В Email O

 $\Box$  Ha WSD  $*$ 

\*Доступно только для моделей SX430W/SX435W и компьютеров под управлением английской версии Windows 7 или Vista.

#### Q

Доступні такі варіанти сканування на ПК.

 $\Box$  На ПК

**□ Ha ПK (PDF)** 

На ПК (ел. пошта) O

 $\Box$  Ha NK (WSD) \*

\*Доступно тільки для моделей SX430W/SX435W і на комп'ютерах під керуванням англійських версій Windows 7 або Vista.

تتوفر اخليارات التالية للمسح الضوئي إلى جهاز كمبيوتر. To PC □  $(PDF)$  To PC  $\Box$  $($ Email $)$  To PC  $\Box$ 

 $*(WSD)$  To PC  $\Box$ 

Ø,

\*متوفر فقط للطرازات /W430SX W435SX وعلى أجهزة الكمبيوتر التي تعمل بنظام التشغيل 7 Windows أو Vista باللغة اإلجنليزية.

گزینه های زیر برای اسکن کردن در رایانه قابل دسترسی است. To PC □  $(PDF)$  To PC  $\Box$ (Email) To PC □  $*(WSD)$  To PC  $\Box$ Ø,

\*فقط برای مدل های /W430SX W435SX و در رایانه هایی قابل استفاده است که نسخه انگلیسی 7 Windows یا Vista در آنها نصب شده باشد.

<span id="page-28-0"></span>**Maintenance Обслуживание Обслуговування**

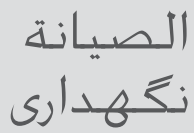

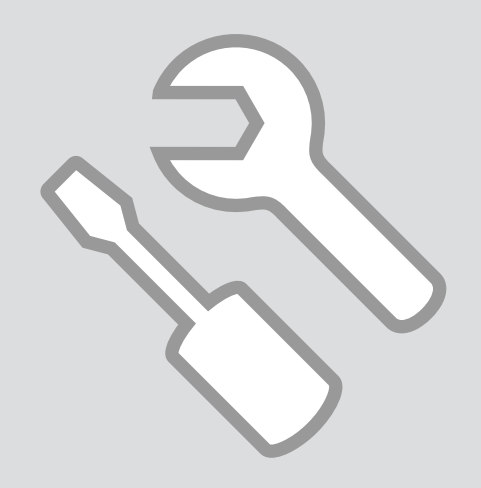

<span id="page-29-0"></span>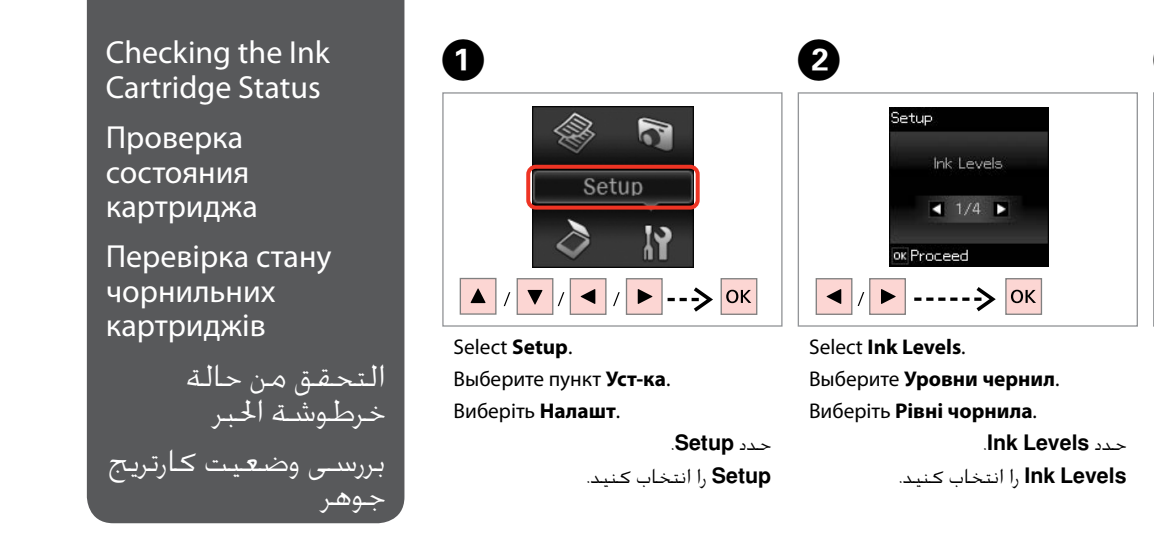

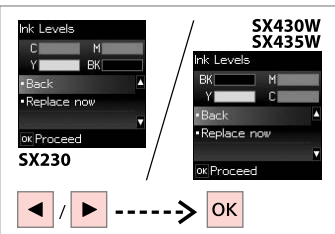

C

Continue or change a cartridge. Продолжайте или замените картридж. Продовжте або замініть картридж.

> قم مبتابعة استخدام اخلرطوشة أو تغييرها. به کار خود ادامه دهید یا کارتریج را تعویض کنید.

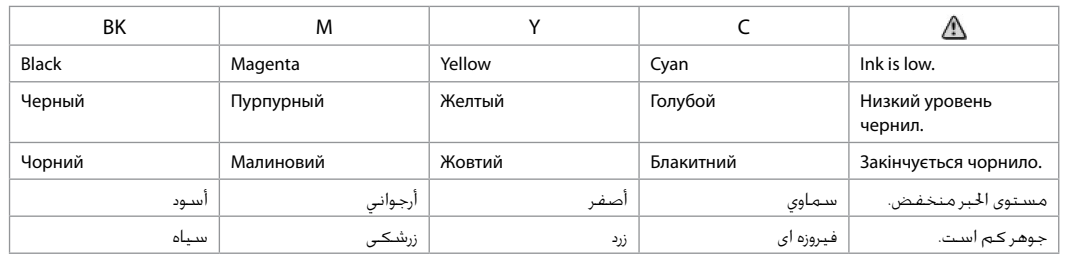

The ink levels displayed are an approximate indication.

Q

. . . . . . . . . . . . . . . .

Уровни чернил отображаются приблизительно.

Рівні чорнила відображуються приблизно.

مستويات الحبر المعروضة مجرد إشارة تقريبية.

سطوح جوهر نشان داده شده، مقادیر تقریبی هستند. Q

On the screen in step <sup>3</sup>, you can select to replace ink cartridges even if they are not expended. You can also start this operation by selecting **Setup** mode, **Maintenance**, and then **Ink Cartridge Replacement**. For instructions on replacing the cartridge, see  $\Box \rightarrow 42$ .

В окне на шаге C можно выбрать замену картриджей даже в том случае, если они не израсходованы. Вы можете также запустить эту операцию, выбрав режим **Уст-ка**, **Техобслуживание**, а затем **Замена черн. картриджа**. Инструкции по замене картриджа: R & [42](#page-41-2).

На екрані під час кроку © можна вибрати заміну чорнильних картриджів, навіть якщо вони ще не використані. Цю операцію можна також запустити, вибравши режим **Налашт**, **Обслуговування**, а потім **Заміна чорнильного картриджа**. Вказівки щодо заміни картриджа див. на сторінці  $\Box$   $\rightarrow$  [42.](#page-41-3)

من الشاشة في اخلطوة C، ميكن حتديد استبدال خراطيش احلبر حتى عندما تكون غ[ير مستنف](#page-41-4)دة. ميكنك أيضً ا بدء هذه العملية بتحديد وضع **Setup** و**Maintenance** ثم **Ink** Cartridge **R**eplacement. للاطلاع على إرشادات حول استبدال الخرطوشة، انظر <del>C</del> = 42.

در مرحله C می توانید بر روی صفحه کارتریج های جوهر را تعویض کنید حتی اگر کامالً متام نشده باشند. همچنین با انتخاب حالت **Setup** سپس **Maintenance** و **Ink Replacement Cartridge** می توانید این عملکرد را آغاز کنید. برای اطالع از دستورالعمل های مربوط به تعویض کارتریج، به R | [42](#page-41-5) مراجعه کنید.

Q

If an ink cartridge is running low, prepare a new ink cartridge.

Если чернила в картридже заканчиваются, приготовьте новый картридж.

Якщо в картриджі закінчується чорнило, приготуйте новий чорнильний картридж.

عند انخفاض احلبر في اخلرطوشة، قم بتحضير خرطوشة حبر جديدة. اگر کارتریج جوهر در حال متام شدن است، یک کارتریج جوهر جدید آماده کنید.

#### Q

Epson cannot guarantee the quality or reliability of non-genuine ink. If non-genuine ink cartridges are installed, the ink cartridge status may not be displayed.

Компания Epson не может гарантировать качество и надежность чернил других производителей. Если установлен неоригинальный картридж, его состояние может не отображаться.

Компанія Epson не гарантує якість і надійність чорнила інших виробників. Якщо встановлені чорнильні картриджі інших виробників, стан картриджів не відображується.

ال تضمن شركة Epson جودة احلبر غير األصلي أو موثوقيته. عند تركيب خراطيش حبر غير أصلية، قد ال يتم عرض حالة خرطوشة احلبر. Epson، کیفیت و یا قابلیت اطمینان جوهر های تقلبی را تضمین منی کند. اگر کارتریج های جوهر نصب شده اصلی نباشند، وضعیت کارتریج جوهر ممکن است منایش داده نشود.

<span id="page-31-3"></span><span id="page-31-2"></span><span id="page-31-1"></span><span id="page-31-0"></span>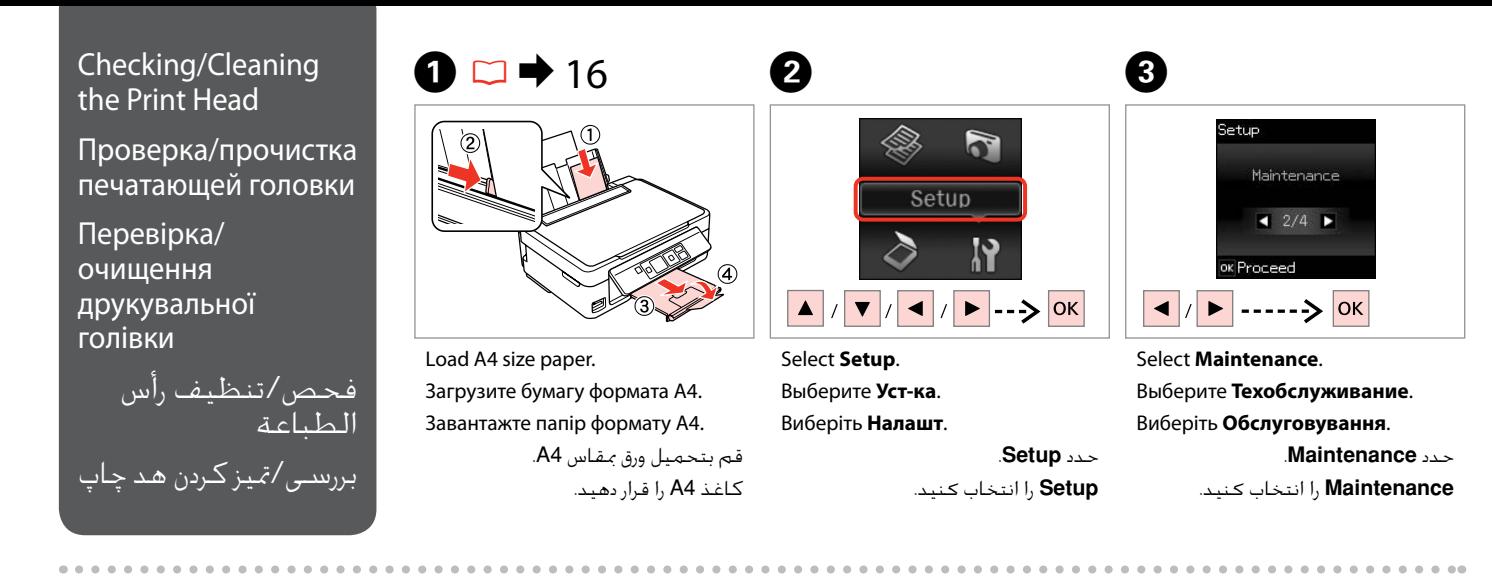

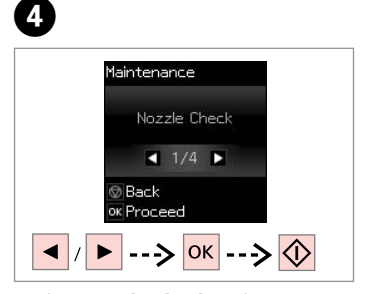

Select **Nozzle Check** and print. Выберите **Проверка дюз** и печать. Виберіть **Перевірка сопел** і друкуйте.

حدد **Check Nozzle** واطبع. **Check Nozzle** را انتخاب کرده و چاپ کنید.

<span id="page-31-5"></span><span id="page-31-4"></span>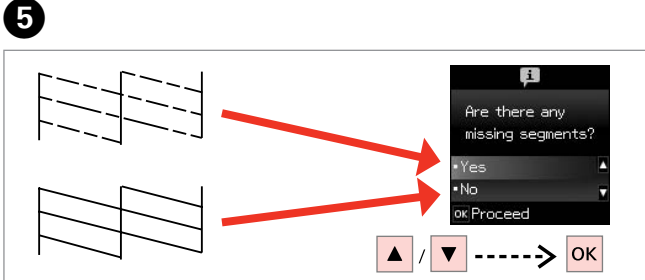

Examine the printed pattern for missing segments. Посмотрите, нет ли в напечатанном шаблоне отсутствующих сегментов. Подивіться, чи не відсутні сегменти надрукованого шаблону.

> افحص النموذج املطبوع بحثًا عن مقاطع مفقودة. الگوی چاپ شده را برای قسمت های از بین رفته امتحان کنید.

#### Q

If you select **Yes**, go to the next step.

При выборе **Да** перейдите к следующему шагу.

Якщо вибрано **Так**, перейдіть до наступного кроку.

```
عند حتديد Yes، انتقل إلى اخلطوة 
                          التالية.
```
در صورت انتخاب **Yes**، به مرحله بعدی بروید.

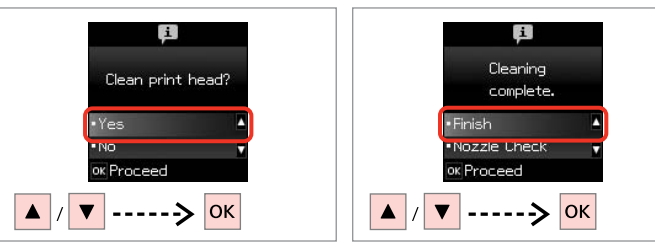

 $\bm{O}$ 

Start cleaning. Начните прочистку. Почніть очищення.

> ابدأ التنظيف. متیز کردن را آغاز کنید.

Finish head cleaning. Завершите прочистку головки. Закінчіть очищення голівки. قم بإنهاء تنظيف رأس الطباعة. متیز کردن هد را متام کنید.

نشده باشد، ممکن است نتوانید چاپ کنید.

#### Q

Print head cleaning uses some ink from all cartridges, so clean the print head only if quality declines.

При прочистке головки используются чернила, поэтому ее следует выполнять только при ухудшении качества.

Під час очищення голівки використовується чорнило з усіх картриджів, тому виконуйте цю операцію лише в разі погіршення якості друку.

يستهلك تنظيف رأس الطباعة كمية من احلبر من جميع اخلراطيش، لذا ال تقم بتنظيفها إال إذا انخفضت جودة الطباعة.

متیز کردن هد چاپ مقداری جوهر ار همه کارتریج ها استفاده می کند، بنابراین تنها در صورتیکه کیفیت چاپ کاهش یافته است هد چاپ را متیز کنید.

## Q

Do not turn off the printer during head cleaning. If the head cleaning is incomplete, you may not be able to print.

Не выключайте принтер во время прочистки головки. Если прочистка головки не завершена, печать невозможна.

Не вимикайте принтер під час очищення голівки. Якщо очистку голівки не завершено, друк може бути неможливий.

ال تقم بإيقاف تشغيل الطابعة أثناء تنظيف الرأس. عند عدم اكتمال تنظيف الرأس، قد لا تتمكن من الطباعة. از خاموش کردن چاپگر در حین متیز کردن هد خودداری کنید. اگر متیز کردن هد کامل

### Q

If quality does not improve after cleaning four times, turn off the printer for at least six hours. Then try cleaning the print head again. If quality still does not improve, contact Epson support.

Если качество не улучшится после четвертой прочистки, выключите принтер по крайней мере на шесть часов. Затем снова попробуйте очистить головку. Если качество не улучшится, обратитесь в службу поддержки Epson.

Якщо після чотирьох очищень якість друку не покращилася, вимкніть принтер щонайменше на шість годин. Потім спробуйте очистити друкувальну голівку ще раз. Якщо якість не покращилася, зверніться до служби підтримки Epson.

إذا لم تتحسن الجودة بعد إجراءٍ التنظيف لأربع مرات، فأوقف تشغيل الطابعة لدة .<br>ست ساعات على الأقل. ثم جرِّب تنظيف رأس الطباعة مرة أخرى. وإذا لم تتحسن جودة الطباعة، فاتصل بخدمة الدعم التابعة لشركة Epson. اگر پس از چهار بار متیز کردن، کیفیت بهتر نشد، حداقل به مدت شش ساعت دستگاه را خاموش کنید. سپس هد چاپ را مجدداً متیز کنید. اگر هنوز هم کیفیت تغییر نکرده است، با قسمت پشتیبانی Epson متاس بگیرید.

# <span id="page-33-1"></span><span id="page-33-0"></span>Aligning the Print  $\begin{array}{|c|c|c|}\hline \multicolumn{1}{c|}{\textbf{O}\Box\Rightarrow 16} & \multicolumn{1}{c|}{\textbf{O}}\ \hline \multicolumn{1}{c|}{\textbf{Hlead}} & \multicolumn{1}{c|}{\textbf{O}}\ \hline \multicolumn{1}{c|}{\textbf{Hlead}} & \multicolumn{1}{c|}{\textbf{O}}\ \hline \multicolumn{1}{c|}{\textbf{Hlead}} & \multicolumn{1}{c|}{\textbf{O}}\ \hline \multicolumn{1}{c|}{\textbf{Hlead}} & \multicolumn{1}{c|}{$

<span id="page-33-2"></span>Калибровка печатающей головки

<span id="page-33-3"></span>Вирівнювання друкувальної голівки

> محاذاة رأس الطباعة تراز کردن هد چاپ

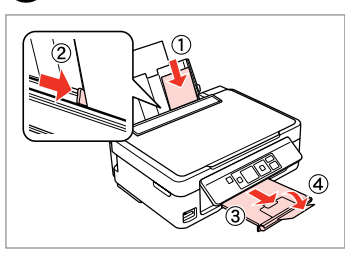

 $\bullet$  2  $\bullet$  [16](#page-15-1)  $\bullet$  2

Load A4-size plain paper. Загрузите простую бумагу формата A4. Завантажте стандартний папір формату A4.

قم بتحميل ورق عادي بحجم 4A. کاغذ ساده اندازه 4A را در دستگاه قرار دهید.

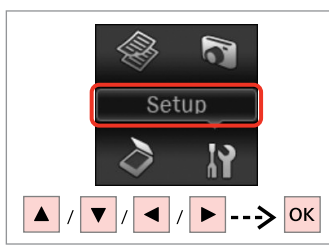

<span id="page-33-5"></span><span id="page-33-4"></span>Select **Setup**. Выберите **Уст-ка**. Виберіть **Налашт**.

 $\boldsymbol{\Theta}$ 

حدد **Setup**. **Setup** را انتخاب کنید.

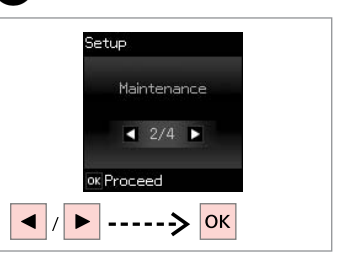

Select **Maintenance**. Выберите **Техобслуживание**. Виберіть **Обслуговування**.

> حدد **Maintenance**. **Maintenance** را انتخاب کنید.

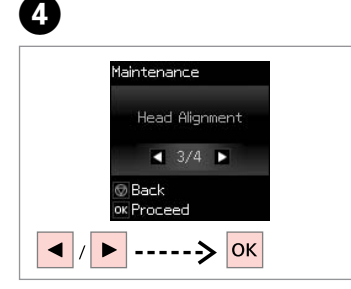

Select **Head Alignment**. Выберите **Вырав. головки**. Виберіть **Калібрування головки**. .**Head Alignment** حدد **Alignment Head** را انتخاب كنید.

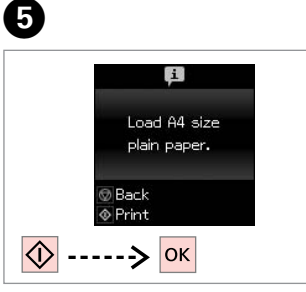

Print patterns. Напечатайте образцы. Надрукуйте тестові малюнки. مناذج الطباعة. الگوها را چاپ کنید.

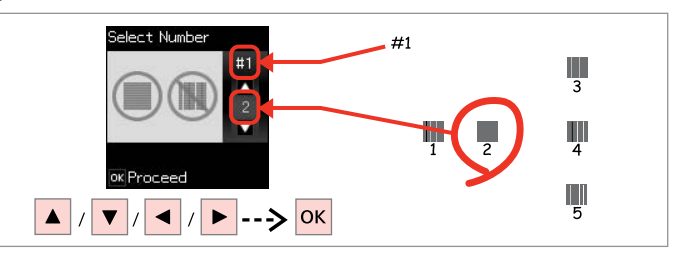

Examine the patterns and select the most solid pattern from groups #1, #2, #3, and #4.

Осмотрите образцы и выберите самый плотный из групп #1, #2, #3 и #4. Огляньте шаблони та виберіть найбільш цілісний шаблон із груп #1, #2, #3 і #4. افحص النماذج وحدد النموذج ذا اللون المتصل الخالص من الجموعات رقم 1# و2# و4#. و4#. الگوها را بررسی کرده و حجیم ترین الگو را از گروه های ،#1 ،#2 #3 و #4 انتخاب کنید.

<span id="page-34-0"></span>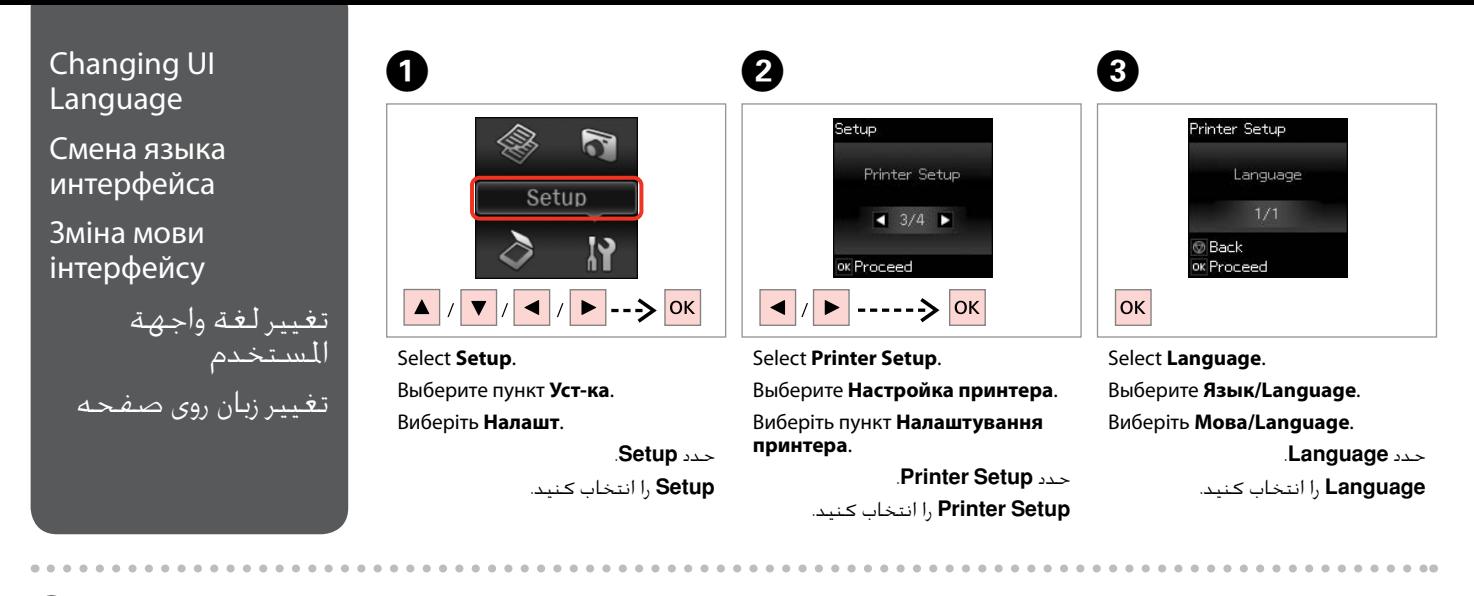

# D

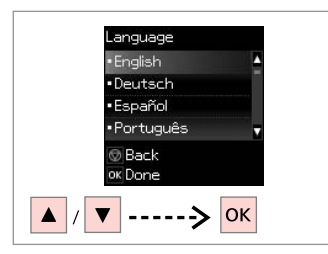

Select a language.

Выберите язык.

Виберіть мову.

حدد إحدى اللغات. یک زبان انتخاب کنید.

## <span id="page-35-0"></span>Restoring Default Settings

Восстановление настроек по умолчанию

Відновлення налаштувань за замовчуванням

استعادة الإعدادات االفتراضية بازیابی تنظیمات پیش فرض

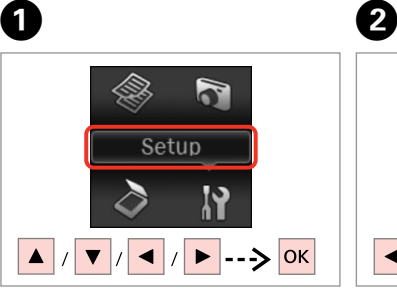

Select **Setup**. Выберите **Уст-ка**. Виберіть **Налашт**.

> حدد **Setup**. **Setup** را انتخاب کنید.

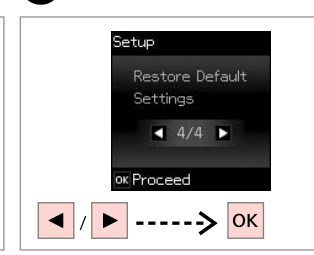

Select **Restore Default Settings**. Выберите параметр **Восстановление настроек**.

Оберіть **Відновити стандартні настройки**.

.**Restore Default Settings** حدد **Settings Default Restore** را انتخاب کنید.

#### For SX430W/SX435W, select the settings you want to restore.

Q

Для SX430W/SX435W выберите восстанавливаемые настройки.

Для SX430W/SX435W виберіть настройки, що їх потрібно відновити.

 ،SX430W/SX435W إلى بالنسبة حدد اإلعدادات التي تريد استعادتها. تنظیمات ،SX430W/SX435W برای مورد نظر خود را جهت بازیابی انتخاب کنید.

# $\overline{3}$

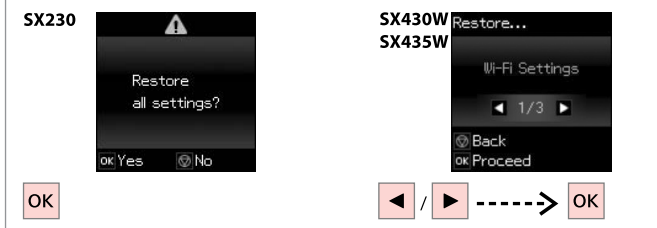

Restore the default settings.

Восстановите настройки по умолчанию.

Відновіть стандартні настройки.

قم باستعادة اإلعدادات االفتراضية. تنظیمات پیشفرض را بازیابی کنید.

## Q

For SX430W/SX435W users, when resetting the network or file sharing settings, see the online Network Guide to make the settings correctly.

Пользователям SX430W/SX435W при сбросе настроек сети или общего доступа к файлам следует смотреть интерактивное Руководство по работе в сети, чтобы правильно установить настройки.

Користувачам SX430W/SX435W при скиданні настройок мережі або спільного користування файлами потрібно дивитися онлайновий Посібник по роботі в мережі для правильного встановлення настройок.

بالنسبة إلى مستخدمي W435SX/W430SX، عند إعادة تعيني الشبكة أو إعدادات مشاركة الملفات، انظر دليل شبكة الاتصال على الإنترنت لتعيين الإعدادات بشكل صحيح. برای کاربران W435SX/W430SX، هنگام تنظیم مجدد شبکه یا تنظیمات اشتراک گذاری فایل، برای اجنام صحیح تنظیمات به راهنمای شبکه آنالین مراجعه کنید.

<span id="page-36-0"></span>**Solving Problems Решение проблем Вирішення проблем**

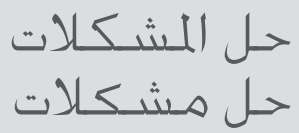

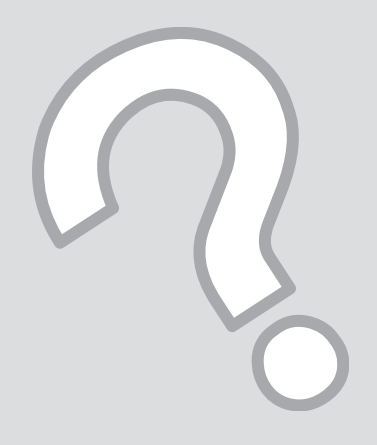

## <span id="page-37-0"></span>Error/Warning **Messages**

Сообщения об ошибках/ предупреждения EN

Повідомлення про помилки/ Попередження

رسائل الخطا/التحذير پیامهای خطا/هشدار

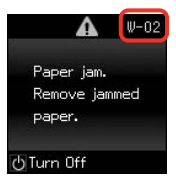

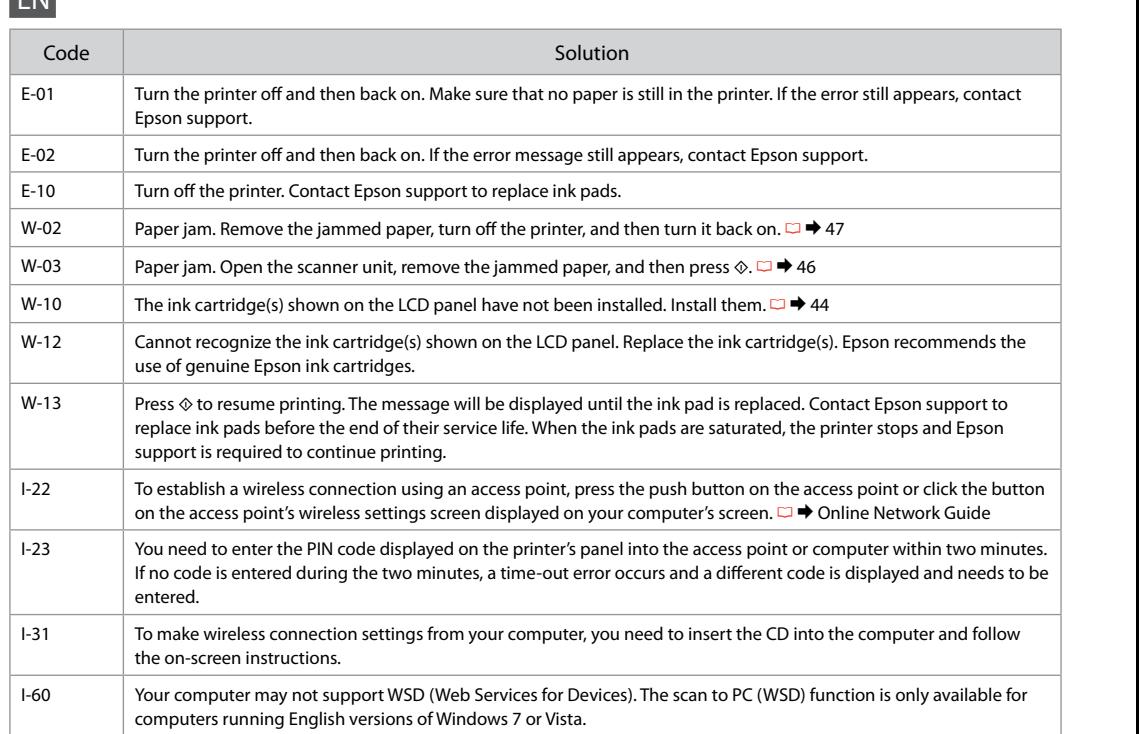

# RU

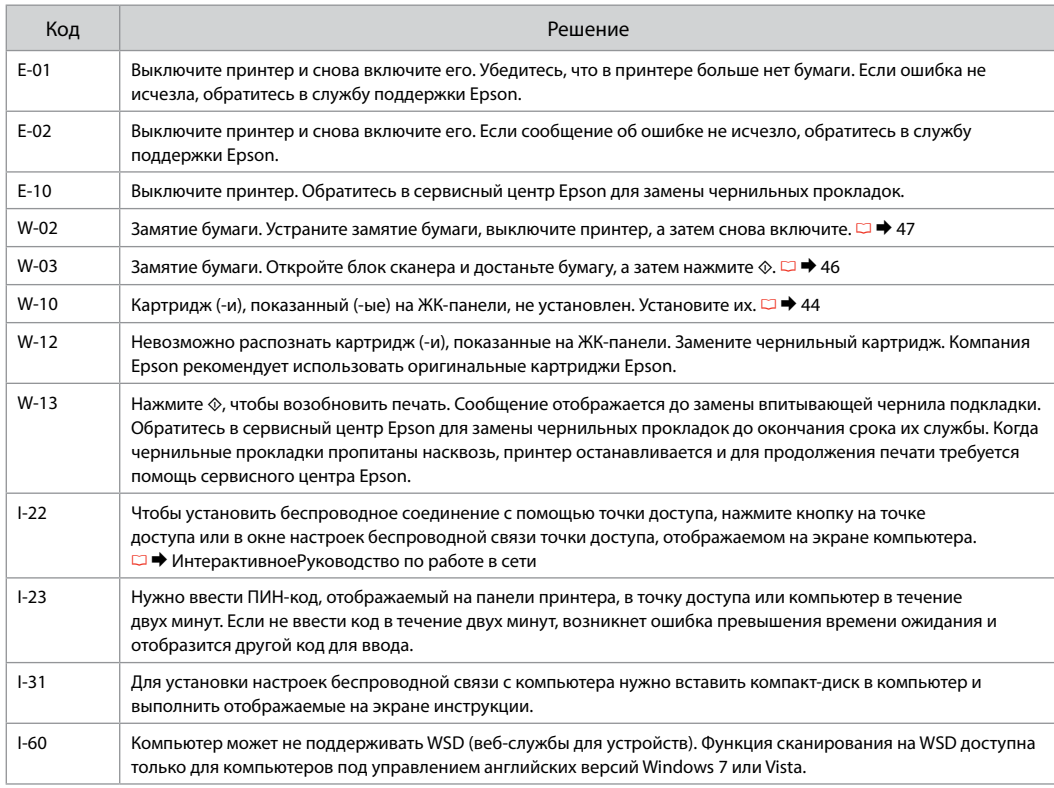

UK

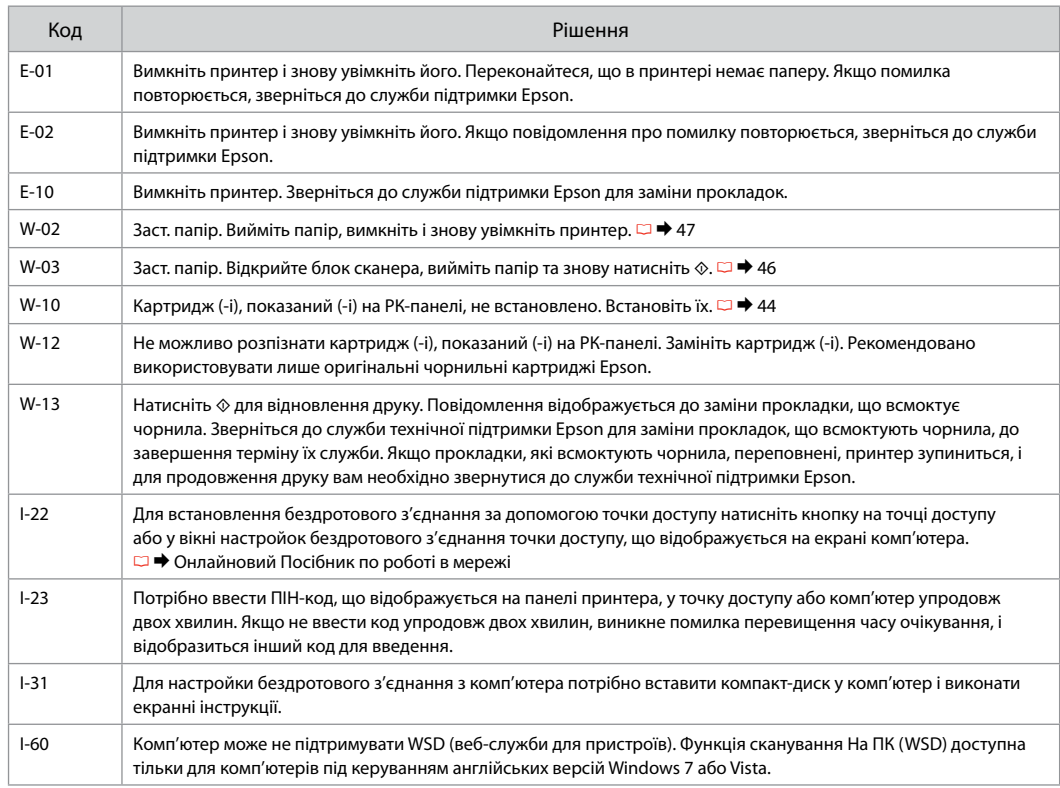

FA

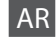

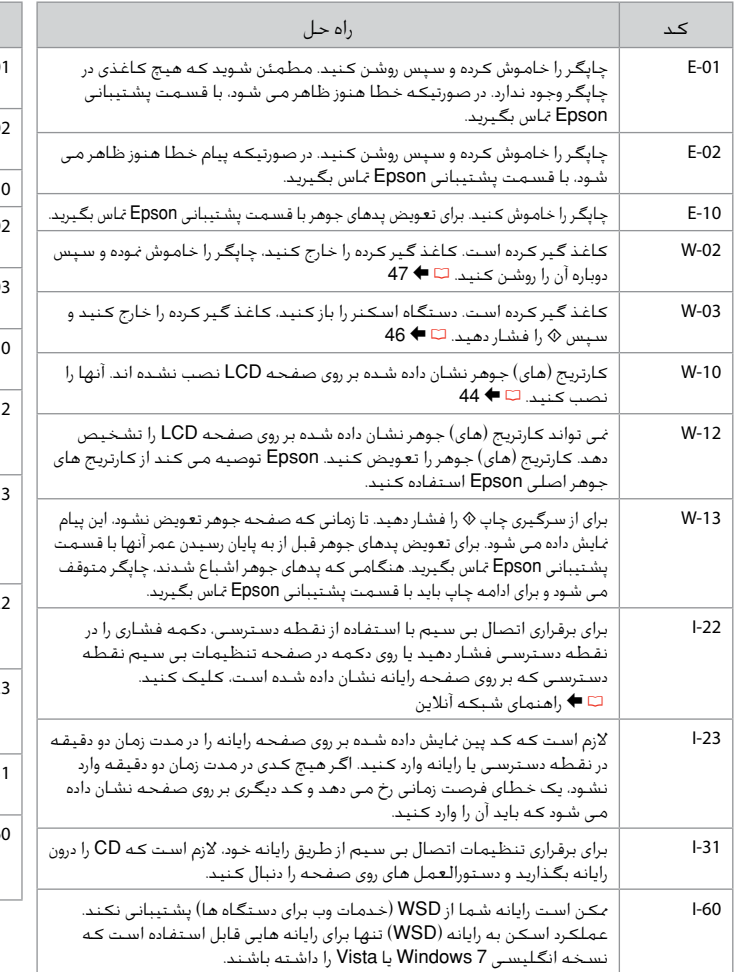

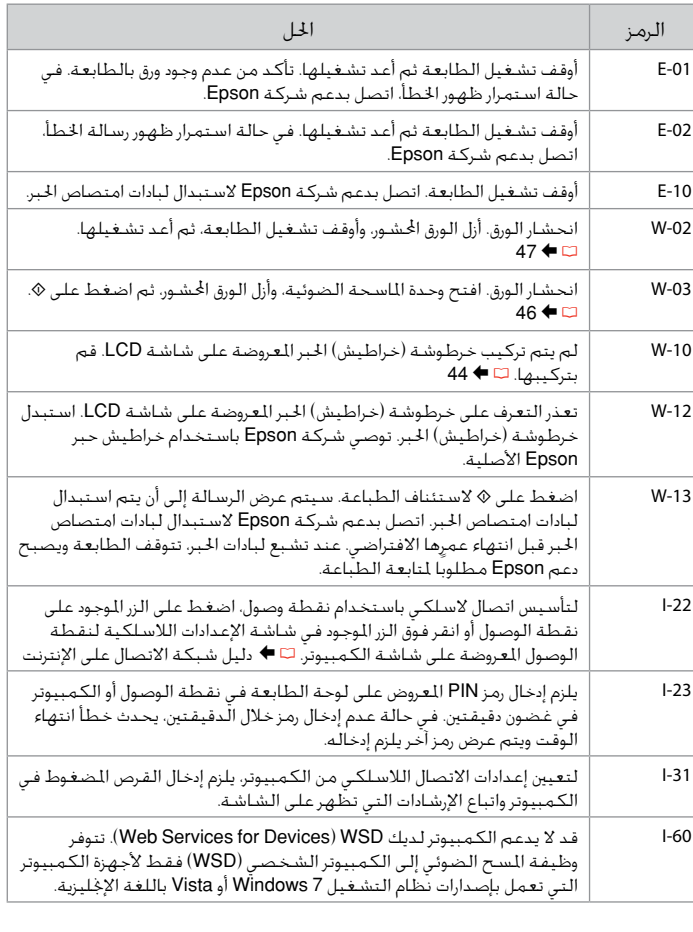

### <span id="page-41-1"></span><span id="page-41-0"></span>Ink Precautions

# <span id="page-41-2"></span>Чернила: меры предосторожности

<span id="page-41-3"></span>Застереження щодо чорнил

احتياطات التعامل مع احلبر موارد احتیاط در مورد جوهر

# **Q** Ink Cartridge Handling Precautions

- □ Never move the print head by hand.
- □ To maintain optimum print head performance, some ink is consumed from all cartridges not only during printing but also during maintenance operations such as ink cartridge replacement and print head cleaning.
- <span id="page-41-4"></span> $\Box$  For maximum ink efficiency, only remove an ink cartridge when you are ready to replace it. Ink cartridges with low ink status may not be used when reinserted.
- <span id="page-41-5"></span>□ Epson recommends the use of genuine Epson ink cartridges. Epson cannot guarantee the quality or reliability of non-genuine ink. The use of non-genuine ink may cause damage that is not covered by Epson's warranties, and under certain circumstances, may cause erratic printer behavior. Information about non-genuine ink levels may not be displayed.
- $\Box$  Do not leave the printer with the ink cartridges removed or do not turn off the printer during cartridge replacement. Otherwise, ink remaining in the print head nozzles will dry out and you may not be able to print.
- □ Do not open the ink cartridge package until you are ready to install it in the printer. The cartridge is vacuum packed to maintain its reliability.
- Other products not manufactured by Epson may cause damage that is not covered by Epson's warranties, and under certain circumstances, may cause erratic printer behavior.
- □ Do not turn off the printer during ink charging. If the ink charging is incomplete, you may not be able to print.
- □ Install all ink cartridges; otherwise, you cannot print.

# Меры предосторожности при обращении с картриджами c

- Никогда не двигайте печатающую головку рукой. O
- Для поддерживания оптимальной производительности O печатной головки чернила потребляются из всех картриджей не только при печати, но и при техобслуживании, например замене чернильного картриджа и прочистке печатной головки.
- Для экономии чернил извлекайте картридж, только когда его O требуется заменить. Картриджи с низким уровнем чернил запрещается использовать повторно.
- **Компания Epson рекомендует использовать оригинальные** картриджи Epson. Компания Epson не может гарантировать качество и надежность чернил других производителей. Использование чернил других производителей может привести к повреждениям, которые не входят в гарантийные обязательства Epson. В определенных условиях эти чернила также могут стать причиной непредсказуемого поведения принтера. Сведения об уровнях чернил других производителей могут не отображаться.
- Не оставляйте принтер с извлеченными чернильными O картриджами и не выключайте принтер во время замены картриджа. В противном случае чернила на дюзах печатающей головки засохнут и печать может оказаться невозможной.
- Не открывайте упаковку картриджа, пока не подготовитесь к O установке картриджа в принтер. Картриджи поставляются в герметичных упаковках для обеспечения их надежности.
- Использование продуктов, не произведенных Epson, может O привести к повреждениям, которые не входят в гарантийные обязательства Epson. В определенных условиях они также могут стать причиной непредсказуемого поведения принтера.
- Не выключайте принтер во время прокачки чернил. O Если прокачка чернил не завершена, печать может быть невозможна.
- Установите все чернильные картриджи; иначе печать Oневозможна.

احتیاط های لازم هنگام کار با کارتریج جوهر  $\blacksquare$ هرگز هد چاپ را با دست حرکت ندهید. O

- برای اینکه هد چاپ بهترین کارکرد را داشته باشد، O مقداری جوهر نه تنها در حین چاپ بلکه در حین عملیات نگهداری از متام کارتریج ها استفاده می شود، مانند زمانی که کارتریج جوهر را تعویض کرده و یا هد چاپ را متیز می کنید.
- برای حداکثر استفاده از جوهر، فقط زمانی کارتریج جوهر O را بيرون آوريد که می خواهید آن را تعویض کنید. در صورت وارد کردن مجدد کارتریج های جوهری که دارای وضعیت کمبود جوهر هستند منی توان از آنها استفاده کرد.
- Epson توصیه می کند از کارتریج های جوهر اصلی O Epson استفاده کنید. Epson، کیفیت و یا قابلیت اطمینان جوهر های تقلبی را تضمین منی کند. استفاده از جوهر های تقلبی ممکن است خساراتی را در پی داشته باشد که Epson آنها را تقبل نکند و در برخی شرایط خاص نیز ممکن است عملکردهای نامنظم چاپگر را به دنبال داشته باشد. ممکن است اطالعات مربوط به سطوح جوهر غیر اصلی منایش داده نشود.
	- از رها کردن چاپگر زمانی که کارتریج جوهر آن O را خارج کرده اید یا خاموش کردن چاپگر در حین تعویض کارتریج خودداری کنید. در غیر اینصورت، جوهر باقیمانده در نازل های هد چاپ خشک می شوند و ممکن است نتوانید چاپ کنید.
- تا زمانی که برای نصب کارتریج جوهر در چاپگر آماده O نشده اید، بسته آنرا باز نکنید. به منظور حفظ کیفیت، کارتریج در خالء بسته بندی شده است.
- محصوالت دیگری که توسط Epson تولید نشده O اند ممکن است موجب وارد آمدن صدماتی شوند که حتت پوشش ضمانت Epson نیست و استفاده از این محصوالت ممکن است حتت شرایط خاص موجب عملکرد غیرعادی شود.
	- ۔<br>اس از خاموش کردن چاپگر در حین شارژ کردن جو*ه*ر D خودداری کنید. اگر شارژ کردن جوهر کامل نشده باشد، ممکن است نتوانید چاپ کنید.
		- متام کارتریج های جوهر را نصب کنید، در غیر Oاینصورت منی توانید چاپ کنید.

احتياطات التعامل مع خراطيش الحبر  $\blacksquare$ □ لا خَرك رأس الطباعة بيدك مطلقًا.

- للحفاظ على أقصى أداء لرأس الطباعة، يتم O استهالك بعض احلبر من كل اخلراطيش أثناء الطباعة وعمليات الصيانة مثل استبدال خراطيش احلبر وتنظيف رأس الطباعة.
- للحصول على أقصى قدر ممكن من كفاءة احلبر، O احرص على إزالة خرطوشة احلبر عندما تكون فقط مستعدًا الستبدالها. ال ميكن استخدام خراطيش احلبر التي ينخفض بها مستوى احلبر عند إعادة تركيبها.
- توصي شركة Epson باستخدام خراطيش O حبر Epson األصلية. ال تضمن شركة Epson جودة الحير غير الأصلي أو موثوقيته. قد يتسبب استخدام حبر غير أصلي في تلف ال تشمله الضمانات التي تقدمها شركة Epson، وفي ظروف معينة، قد يتسبب في أداء الطابعة لعملها بطريقة غير طبيعية. قد ال يتم عرض معلومات حول مستويات احلبر غير األصلية.
- ال تترك الطابعة بعد فك خراطيش احلبر وال تقم O بإيقاف تشغيلها أثناء استبدال اخلرطوشة. وإال فقد يجف احلبر املتبقي في فتحات رأس الطباعة، وقد لا تتمكن من الطباعة.
- ال تفتح عبوة خرطوشة احلبر حتى تكون مستعدًا O لتركيبها داخل الطابعة. اخلرطوشة عبارة عن عبوة مفرغة من الهواء للحفاظ على كفاءتها.
- قد يتسبب استخدام منتجات أخرى لم يتم O تصنيعها من قِبَل شركة Epson في تلف ال تشمله الضمانات التي تقدمها شركة Epson، وفي ظروف معينة، قد يتسبب ذلك في أداء الطابعة لعملها بطريقة غير طبيعية.
	- ال تقم بإيقاف الطابعة أثناء شحن احلبر. عند O عدم اكتمال شحن الحبر، قد لا تتمكن من الطباعة.
- قم بتركيب كل خراطيش احلبر، وإال فلن تتمكن O من الطباعة.

 $\blacksquare$  Застереження щодо роботи з картриджами

- Ніколи не намагайтеся рухати друкувальну голівку O руками.
- Для підтримки оптимальних характеристик друкувальної O голівки певна кількість чорнил витрачається з усіх картриджів не тільки під час друку, але й під час операцій з обслуговування, наприклад при заміні чорнильного картриджа та очищенні друкувальної голівки.
- Для максимально ефективного використання чорнила O просто видаліть картридж, якщо збираєтеся замінити його. Картриджі з низьким рівнем чорнил не можна використовувати після повторного встановлення.
- Рекомендовано використовувати лише оригінальні O чорнильні картриджі Epson. Компанія Epson не гарантує якість і надійність чорнила інших виробників. Використання чорнил інших виробників може призвести до поломки, що виходить за межі гарантій, які надаються компанією Epson, і за певних обставин — до непередбачуваної поведінки принтера. Інформація про рівні чорнил інших виробників може не відображатися.
- Не залишайте принтер із вийнятими чорнильними O картриджами і не вимикайте принтер під час заміни картриджа. Інакше чорнило, що залишається у соплах друкувальної голівки висохнуть, і друкувати може бути неможливо.
- Відкривайте упаковку картриджа лише безпосередньо O перед його встановленням у принтер. Картридж герметично запакований для гарантування його якості.
- Продукти інших виробників можуть призвести до O пошкоджень, що не покриваються гарантіями компанії Epson, і за певних обставин можуть стати причиною некерованої роботи принтера.
- Не вимикайте принтер під час заповнення чорнилами. O Якщо заповнення чорнилами не завершено, друк може бути неможливий.
- Установіть усі чорнильні картриджі; інакше друк O неможливий.

# <span id="page-43-1"></span><span id="page-43-0"></span>Replacing Ink  $\overline{\mathscr{Q}}$ <br>Cartridges

<span id="page-43-2"></span>Замена чернильных картриджей

<span id="page-43-3"></span>Заміна чорнильних картриджів

استبدال خراطيش احلبر تعویض کارتریج های جوهر

To replace an ink cartridge before it is expended, select the following menu item and then go to step  $\bullet$ . [**Setup** -> **Maintenance** -> **Ink Cartridge Replacement**] Для замены чернильного картриджа до его израсходования выберите следующий пункт меню, затем перейдите к шагу  $\mathbf{\Theta}$ . [**Уст-ка** -> **Техобслуживание** -> **Замена черн. картриджа**] Для заміни чорнильного картриджа перед витраченням виберіть наступний пункт меню і перейдіть до кроку B. [**Налашт** -> **Обслуговування** -> **Заміна чорнильного картриджа**] الستبدال خرطوشة حبر قبل نفادها، حدد العنصر التالي بالقائمة ثم انتقل إلى اخلطوة B. [Setup -> Maintenance -> Ink Cartridge Replacement] برای تعویض کارتریج جوهر قبل از اینکه متام شود، موارد منوی زیر را انتخاب کرده و سپس به مرحله B.

<span id="page-43-5"></span><span id="page-43-4"></span>بروید[ **Setup** -> **Maintenance** -> **Ink Cartridge Replacement**[

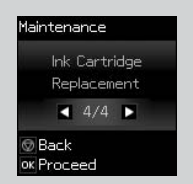

 $\mathbf 0$   $\mathbf 0$ C  $\blacksquare$  $\Delta$ Non-printing You need to features are replace ink available, Replace? cartridge(s). Replace now YM Remind me later ok Proceed ok Proceed @ Back **OK OK** 

Check the color to replace.

**44**

Проверьте цвет картриджа, который требуется заменить.

Перевірте колір картриджа для заміни.

حتقق من لون خرطوشة احلبر التي ترغب في استبدالها. به منظور تعویض رنگ، آن را بررسی کنید.

Select **Replace now**. Выберите пункт **Заменить сейчас**. Виберіть **Замінити зараз**. .**Replace now** حدد

**now Replace** را انتخاب کنید.

Open.

Откройте.

Відкрийте.

افتح. باز کنید.

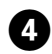

 $\bf{8}$ 

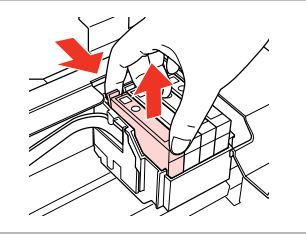

Pinch and remove. Сдвиньте и извлеките. Затисніть і витягніть.

أمسك بالأصابع وقم بالفك. فشار دهید و بیرون بیاورید.

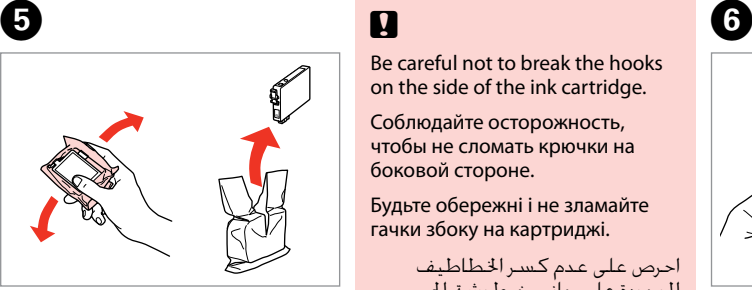

Shake new cartridge. Встряхните новый картридж. Струсніть новий картридж. قم برج الخرطوشة الجديدة. کارتریج جدید را تکان دهید.

# $\mathbf{u}$

Be careful not to break the hooks on the side of the ink cartridge.

Соблюдайте осторожность, чтобы не сломать крючки на боковой стороне.

Будьте обережні і не зламайте гачки збоку на картриджі.

احرص على عدم كسر اخلطاطيف املوجودة على جانب خرطوشة احلبر. دقت کنید که قالب های اطراف کارتریج

جوهر نشکنند.

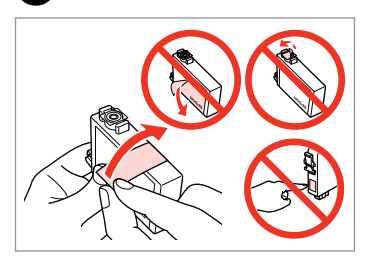

Remove the yellow tape. Снимите желтую ленту. Видаліть жовту стрічку.

أزل الشريط الأصفر. برچسب زردرنگ را بردارید.

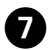

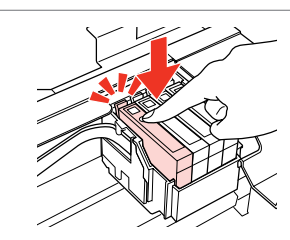

Insert and push.

Вставьте и надавите.

Вставте і натисніть.

أدخل اخلرطوشة وادفعها للداخل. وارد کرده و فشار دهید.

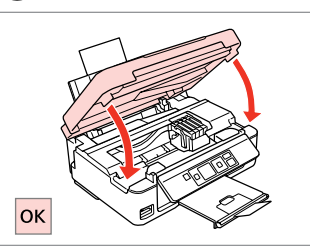

Close and start charging ink.

Закройте и начните заправку чернил.

Закрийте і почніть заправку чорнила.

> قم بالإغلاق وابدأ شحن الحبر. ببندید و جوهر را شارژ کنید.

# Q

If you had to replace an ink cartridge during copying, to ensure copy quality after ink charging is finished, cancel the job that is copying and start again from placing the originals.

Если пришлось заменить картридж во время копирования, то, чтобы обеспечить качество копирования после заправки чернил, отмените задание копирования и повторите процедуру с момента расположения оригиналов.

Якщо вам потрібно замінити картридж під час копіювання, для гарантування якості копії після заправки чорнила скасуйте завдання копіювання і розпочніть знову – з розміщення оригіналів.

إذا لزم استبدل إحدى خراطيش احلبر أثناء إجراء النسخ - ولضمان جودة النسخ بعد االنتهاء من شحن احلبر - فقم بإلغاء املهمة قيد النسخ ثم ابدأ مرة أخرى من مرحلة وضع المستندات الأصلية. در صورتی که در حین کپی مجبور شدید کارتریج جوهر را عوض کنید، برای اطمینان از کیفیت کپی پس از امتام شارژ جوهر، کار کپی را لغو کرده و دوباره از قرار دادن اسناد اصلی شروع کنید. <span id="page-45-0"></span>Paper Jam Замятие бумаги Застрягання паперу انحشار الورق گیر کردن کاغذ

<span id="page-45-3"></span><span id="page-45-2"></span><span id="page-45-1"></span>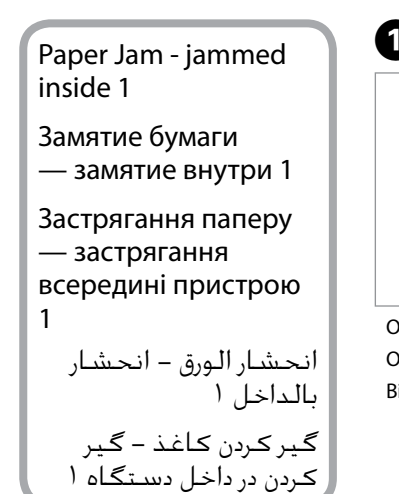

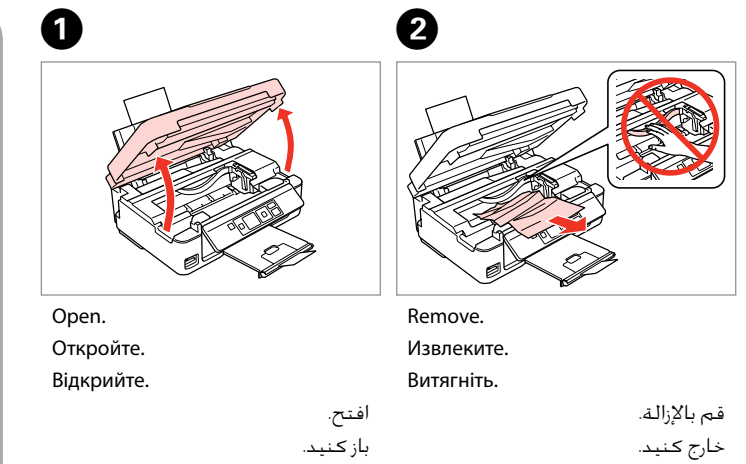

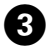

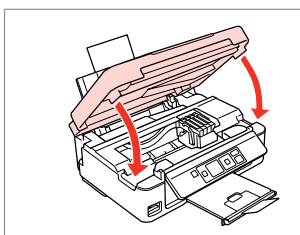

Close. Закройте. Закрийте.

#### Q

أغلق. ببندید.

If paper still remains near the rear feeder, gently pull it out.

Если в заднем устройстве подачи осталась бумага, аккуратно вытяните ее.

Якщо біля заднього лотка подачі залишається папір, обережно витягніть його.

في حالة بقاء أي ورق بالقرب من وحدة تغذية الورق اخللفية، اسحبه برفق للخارج.

```
درصورتیکه کاغذ هنوز نزدیک به تغذیه 
   کنننده پشتی است، آن را به آرامی 
                      بیرون بکشید.
```
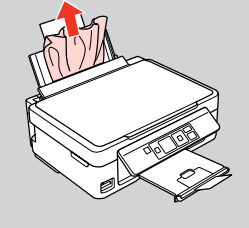

<span id="page-45-5"></span><span id="page-45-4"></span>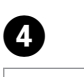

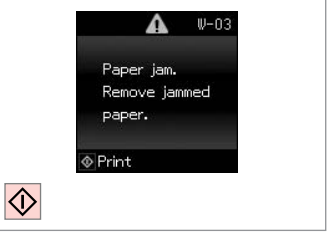

Press to resume printing. Нажмите, чтобы возобновить печать.

Натисніть для відновлення друку.

اضغط لاستئناف الطباعة. برای از سرگیری چاپ فشار دهید.

<span id="page-46-2"></span><span id="page-46-1"></span><span id="page-46-0"></span>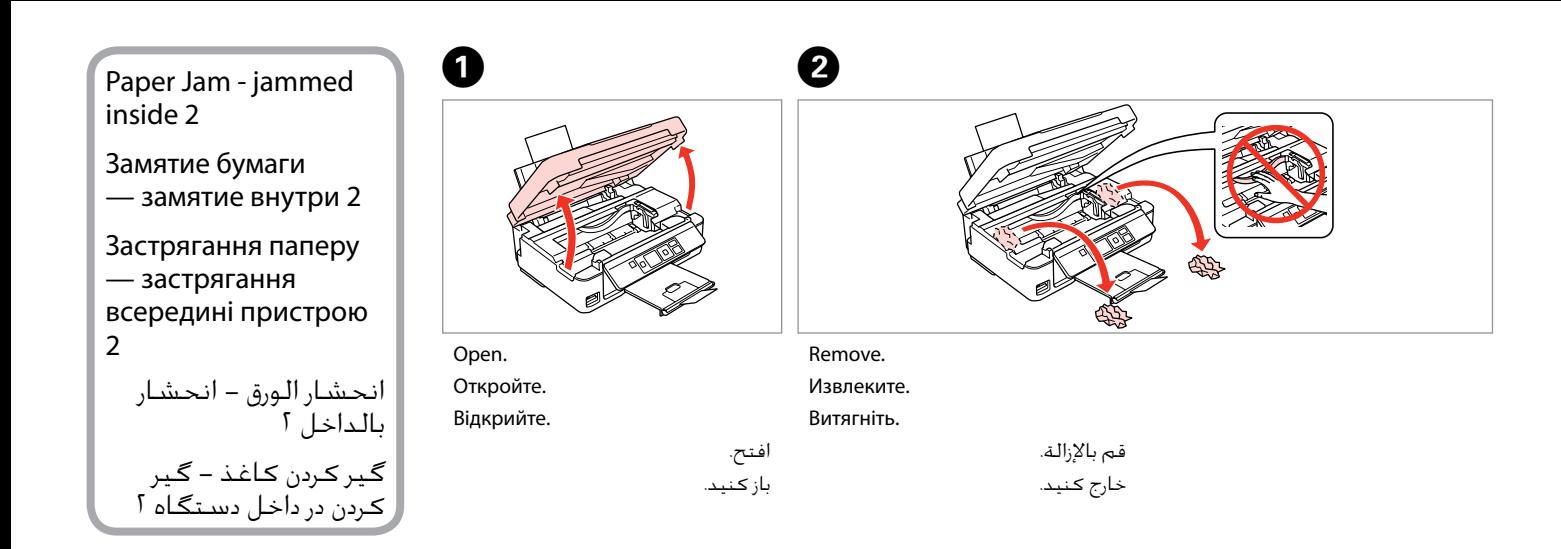

If paper still remains near the rear feeder, gently pull it out.

Если в заднем устройстве подачи осталась бумага, аккуратно вытяните ее.

Якщо біля заднього лотка подачі залишається папір, обережно витягніть його.

في حالة بقاء أي ورق بالقرب من وحدة تغذية الورق اخللفية، اسحبه برفق للخارج. درصورتیکه کاغذ هنوز نزدیک به تغذیه کنننده پشتی است، آن را به آرامی بیرون بکشید.

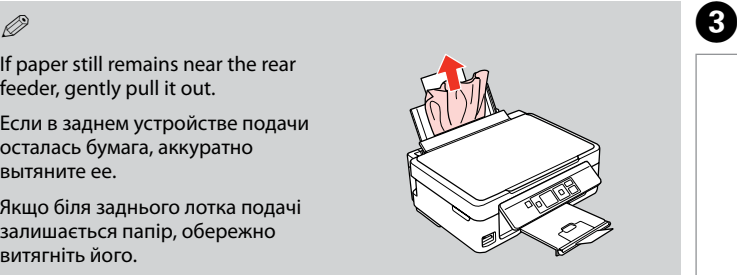

<span id="page-46-4"></span><span id="page-46-3"></span>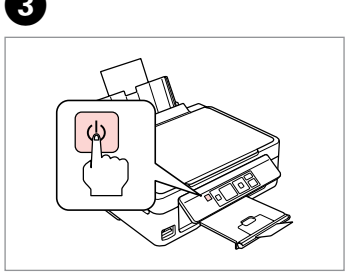

وقف التشغيل. خاموش کنید.

Turn off. Выключите устройство. Вимкніть.

Turn on. Включите. Увімкніть.

 $\overline{A}$ 

تشغيل. روشن کنید.

# <span id="page-47-0"></span>Print Quality/Layout Problems

Проблемы с качеством/макетом печати

Проблеми якості/ макета друку

مشكالت جودة/ تخطيط الطباعة مشکالت کیفیت/طرح چاپ

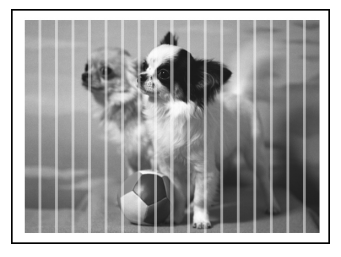

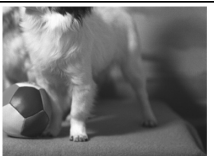

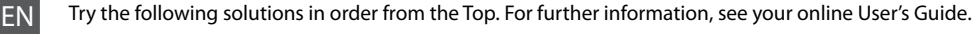

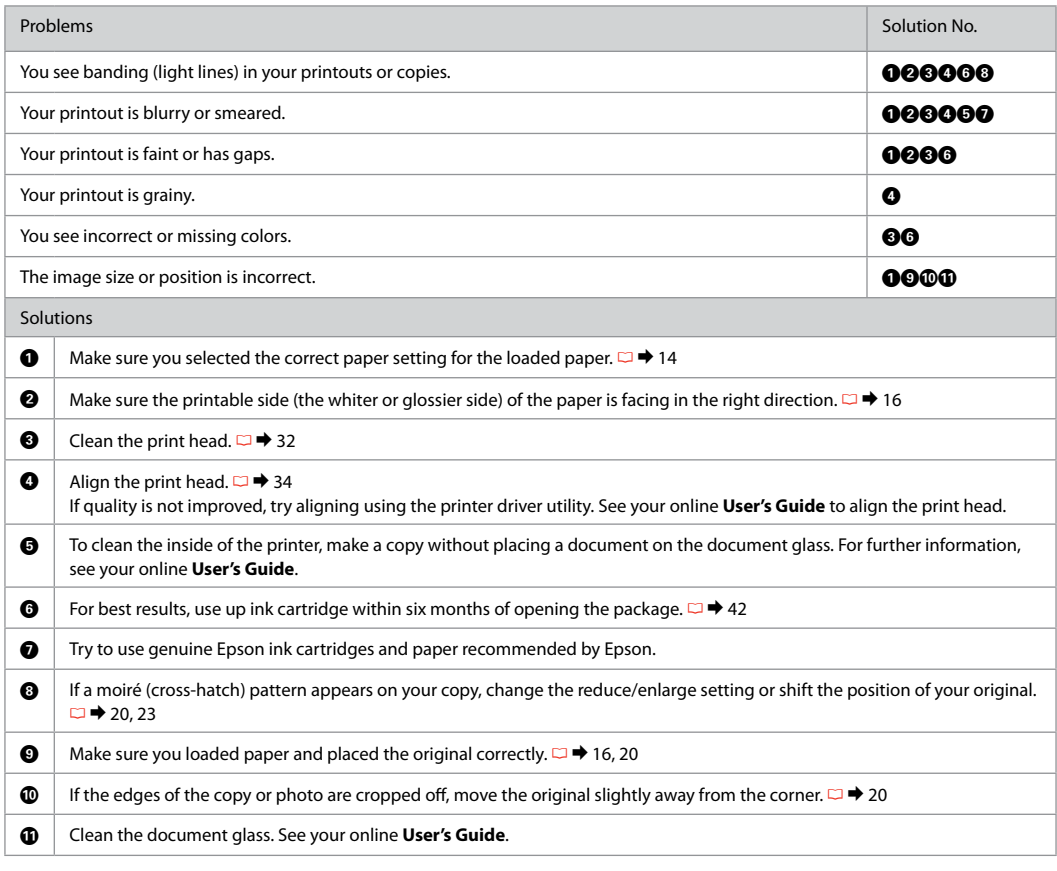

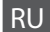

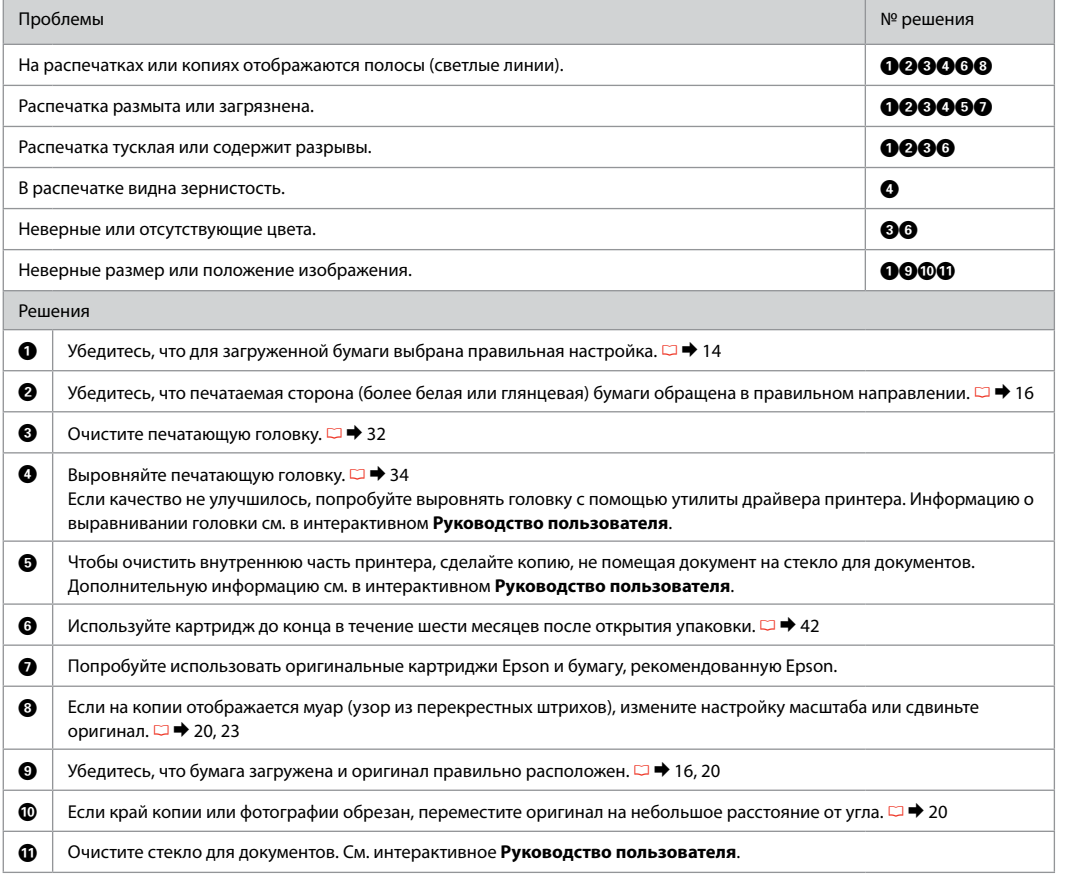

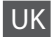

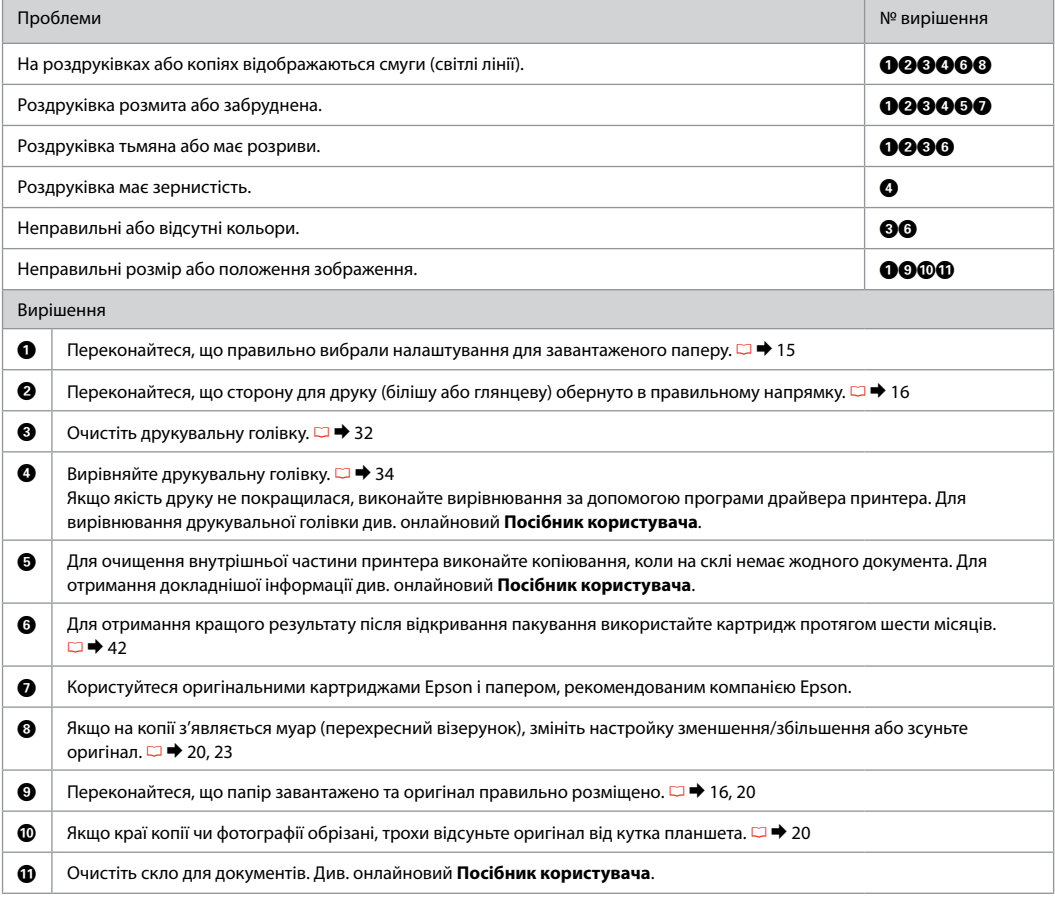

## AR

### جرب الحلول التالية بالترتيب من أعلى. للحصول على مزيد من المعلومات، ارجع إلى دليل المستخدم الفوري عبر الإنترنت.

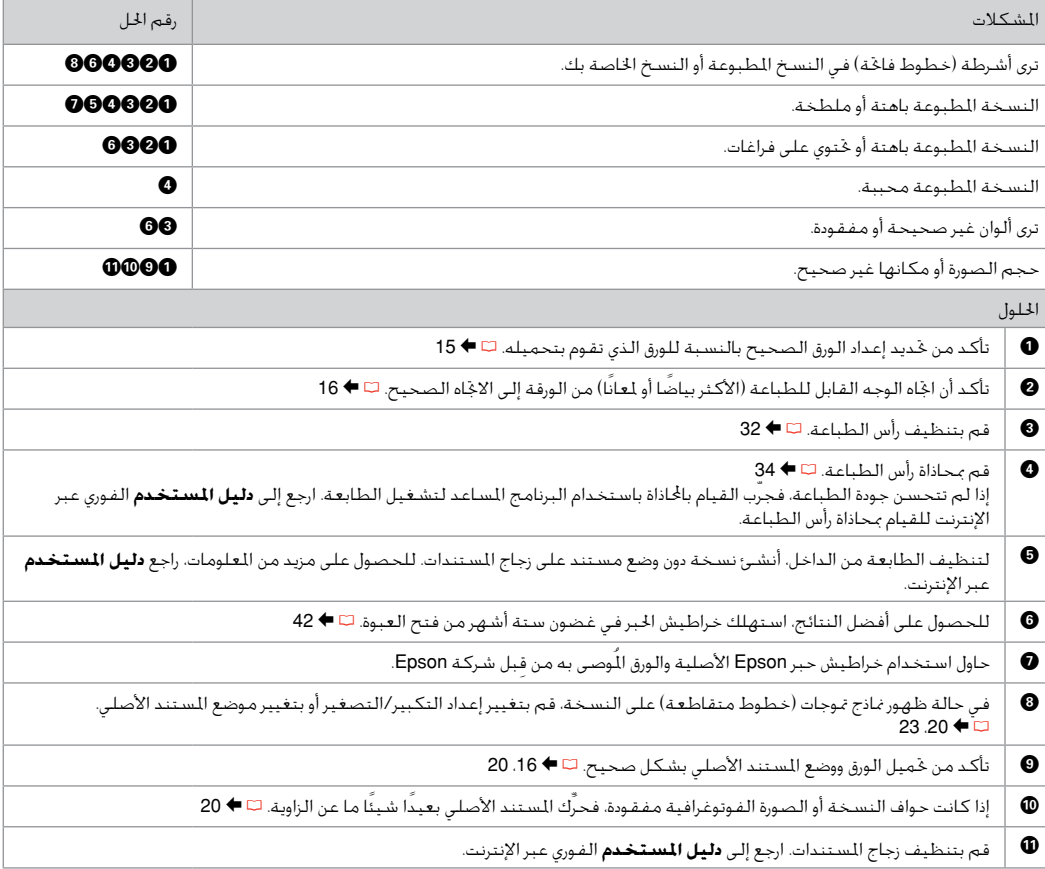

FA راه حل های زیر را به ترتیب از باال دنبال کنید. برای اطالعات بیشتر، به راهنماي کاربر آنالین مراجعه کنید.

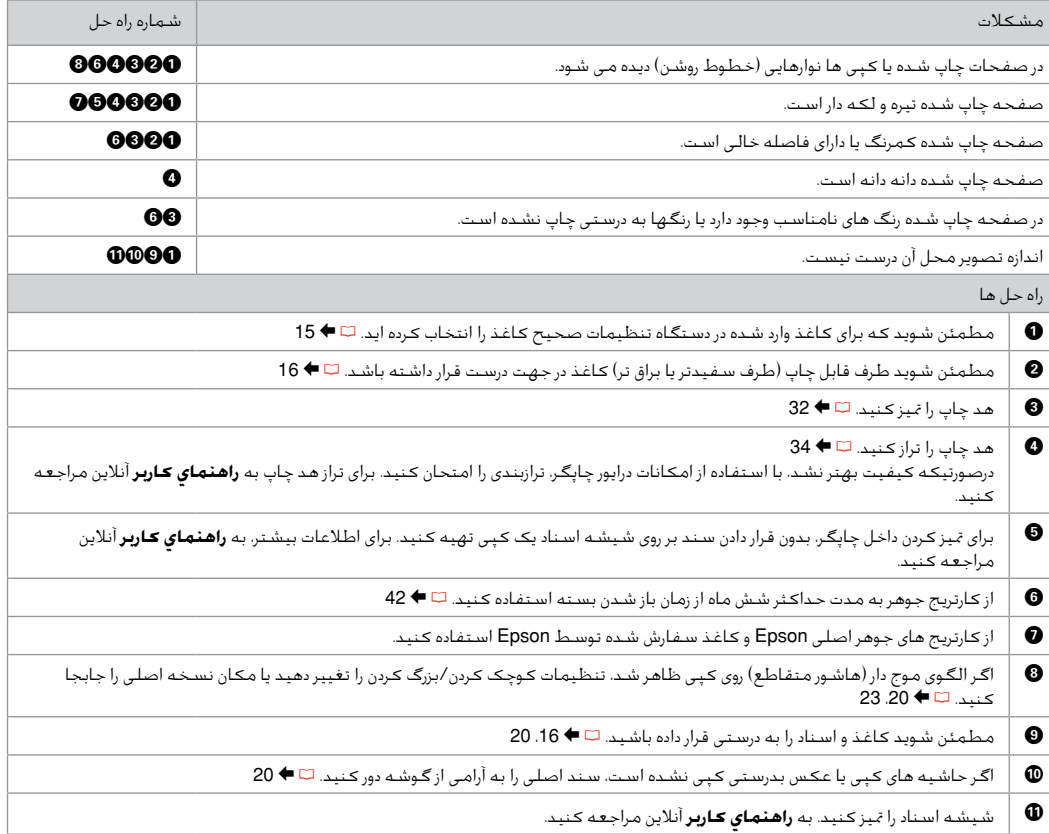

### <span id="page-53-0"></span>Contacting Epson Support

Обратитесь в службу поддержки **FPSON** 

Зверніться до служби підтримки **FPSON** 

االتصال بدعم شركة **Epson** متاس با قسمت پشتیبانی Epson If you cannot solve the problem using the troubleshooting information in your product documentation, visit the following technical support web site.

http://support.epson.net/

Or contact Epson support services for assistance. You can get the contact information for Epson support for your area in your online User's Guide or warranty card. If it is not listed there, contact the dealer where you purchased your product.

Если не удается решить проблему с помощью сведений о поиске и устранении неисправностей из документации к изделию, посетите следующий веб-сайт технической поддержки.

http://support.epson.net/

Или обратитесь за помощью в службы поддержки Epson. Контактная информация службы поддержки Epson в вашем регионе содержится в интерактивном Руководство пользователя и гарантийном формуляре. Если вашего региона там нет, свяжитесь с дилером, у которого был приобретен продукт.

Якщо не можна вирішити проблему за допомогою відомостей про пошук і усунення несправностей із документації до виробу, див. веб-сайт технічної підтримки.

http://support.epson.net/

Або зверніться в службу підтримки Epson по допомогу. Контактну інформацію служби технічної підтримки Epson для вашого регіону див. в онлайновому Посібник користувача чи гарантійному талоні. Якщо ці дані відсутні у зазначеній документації, зверніться до дилера, у якого придбано виріб.

إذا لم تتمكن من حل الشكلة باستخدام معلومات استكشاف الشكلات وإصلاحها في مستندات النتج، قم بزيارة موقع ويب الدعم الفني التالي. http://support.epson.net/

أو اتصل بخدمات دعم شركة Epson للحصول على املساعدة. ميكنك العثور على معلومات االتصال اخلاصة بدعم شركة Epson في منطقتك من .<br>خلال دليل السنخدم عبر الإنترنت أو بطاقة الضمان. إذا لم تكن خدمة دعم العملاء مدرجة بهما، فاتصل بالوزع الذي اشتريت منه الننتج.

اگر با استفاده از اطالعات ارائه شده در بخش عیب یابی اسناد ارائه شده بهمراه دستگاه نتوانستید مشکل را برطرف کنید، از سایت پشتیبانی فنی

#### زیر دیدن کنید. http://support.epson.net/

 یا برای دریافت راهنمایی با خدمات پشتیبانی Epson متاس بگیرید. می توانید اطالعات متاس با پشتیبانی Epson منطقه خود را از راهنماي کاربر آنالین یا کارت ضمانت نامه دریافت کنید. اگر در آن قسمت فهرست نشده بود، با فروشنده ای که محصول را از آجنا خریداری کرده اید متاس حاصل کنید.

## <span id="page-54-0"></span>Copyright Notice

#### Уведомление об авторских правах

#### Попередження про авторське право

إشعار حقوق الطبع والنشر اطالعیه حق چاپ

No part of this publication may be reproduced, stored in a retrieval system, or transmitted in any form or by any means, electronic, mechanical, photocopying, recording, or otherwise, without the prior written permission of Seiko Epson Corporation. The information contained herein is designed only for use with this product. Epson is not responsible for any use of this information as applied to other printers.

Neither Seiko Epson Corporation nor its affiliates shall be liable to the purchaser of this product or third parties for damages, losses, costs, or expenses incurred by the purchaser or third parties as a result of accident, misuse, or abuse of this product or unauthorized modifications, repairs, or alterations to this product, or (excluding the U.S.) failure to strictly comply with Seiko Epson Corporation's operating and maintenance instructions.

Seiko Epson Corporation shall not be liable for any damages or problems arising from the use of any options or any consumable products other than those designated as Original Epson Products or Epson Approved Products by Seiko Epson Corporation.

Seiko Epson Corporation shall not be held liable for any damage resulting from electromagnetic interference that occurs from the use of any interface cables other than those designated as Epson Approved Products by Seiko Epson Corporation.

EPSON® and EPSON STYLUS® are registered trademarks, and EPSON EXCEED YOUR VISION or EXCEED YOUR VISION is trademark of Seiko Epson Corporation.

#### SDXC Logo is a trademark of SD-3C, LLC.

Memory Stick, Memory Stick Duo, Memory Stick PRO, Memory Stick PRO Duo, Memory Stick PRO-HG Duo, Memory Stick Micro, MagicGate Memory Stick, and MagicGate Memory Stick Duo are trademarks of Sony Corporation.

General Notice: Other product names used herein are for identification purposes only and may be trademarks of their respective owners. Epson disclaims any and all rights in those marks.

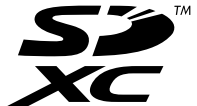

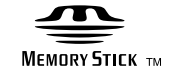

## **MEMORY STICK PRO...**

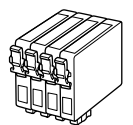

Available ink cartridge sizes vary by area.

Выбор размеров чернильных картриджей зависит от региона.

Доступні розміри картриджів залежать від вашої країни.

تختلف أحجام خراطيش الحبر المتوفرة تبعًا للمنطقة.

اندازه های کارتریج جوهر موجود با توجه به مناطق مختلف متفاوت است.

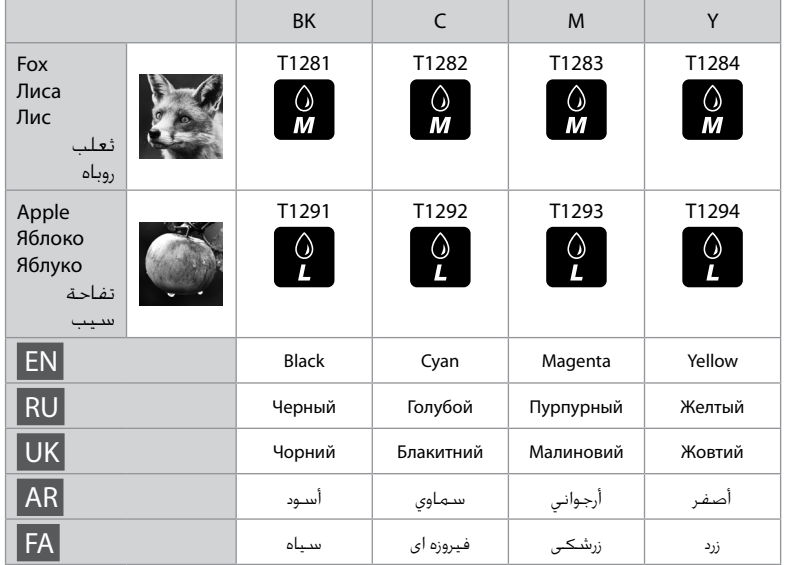